# **GESTIONE** DOCUMENTALE PROTOCOLLO ELETTRONICO AZIENDALE

Manuale Utente

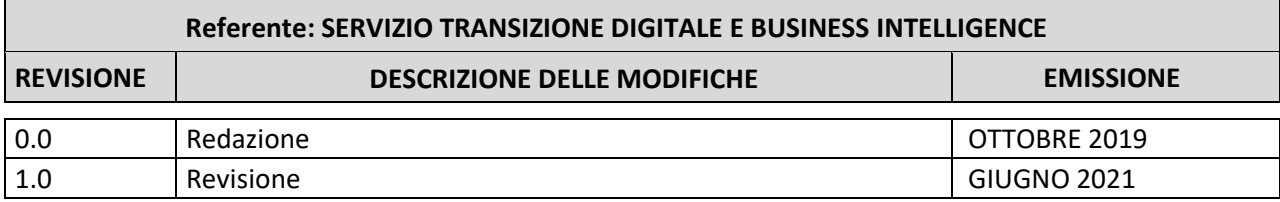

# Sommario

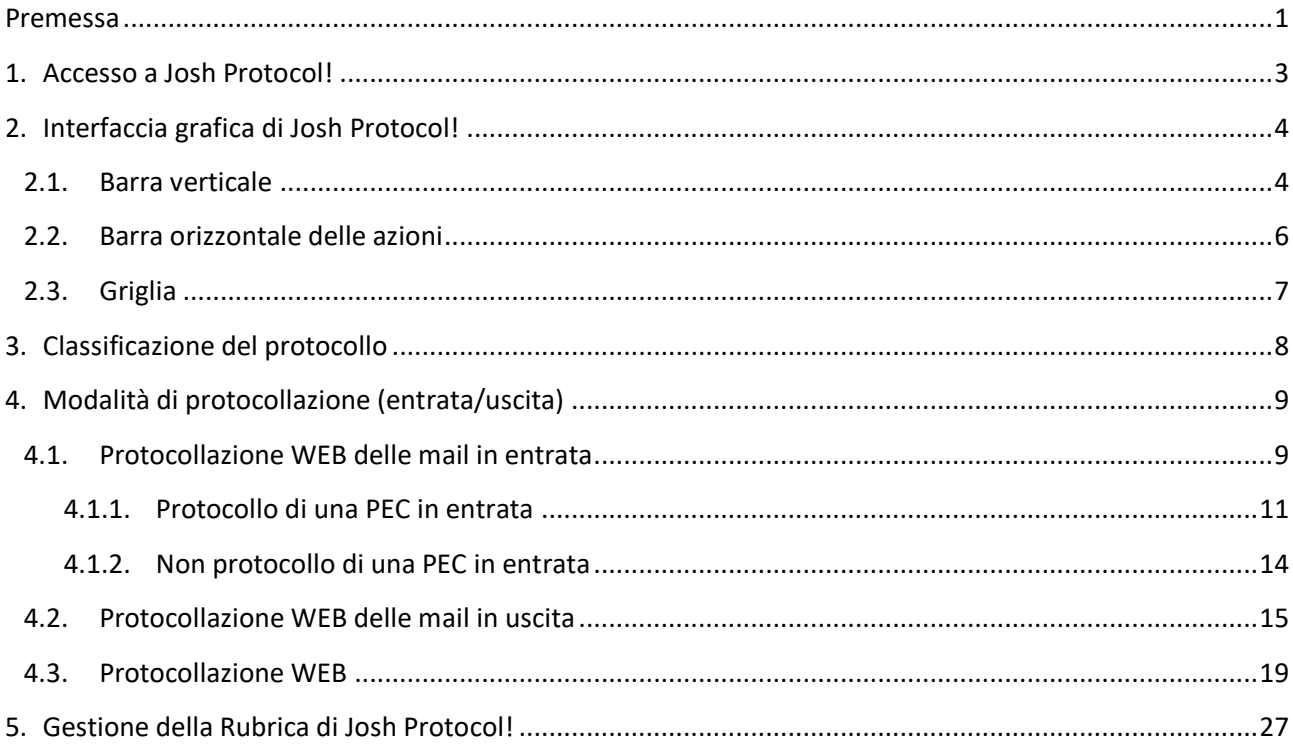

## <span id="page-3-0"></span>**Premessa**

Il manuale utente descrive le azioni che l'operatore deve svolgere per poter protocollare correttamente attraverso il sistema *Josh Protocol!* - i documenti in entrata ed in uscita dall'azienda.

Si fa presente che l'obiettivo del manuale in oggetto è quello di fornire le informazioni di base per l'utilizzo dello strumento (Josh Protocol!), per l'approfondimento si consiglia al protocollista di consultare il **manuale d'uso di Josh Protocol** scaricabile direttamente dal sistema selezionandolo dalla barra verticale (*i Manuale*).

# <span id="page-5-0"></span>**1. Accesso a Josh Protocol!**

Per poter accedere a Josh Protocol!, l'operatore deve entrare nella intranet aziendale (Fig.1) <http://intranet.lazioinnova.it/> e selezionare dal menu a sinistra "Procedure interne".

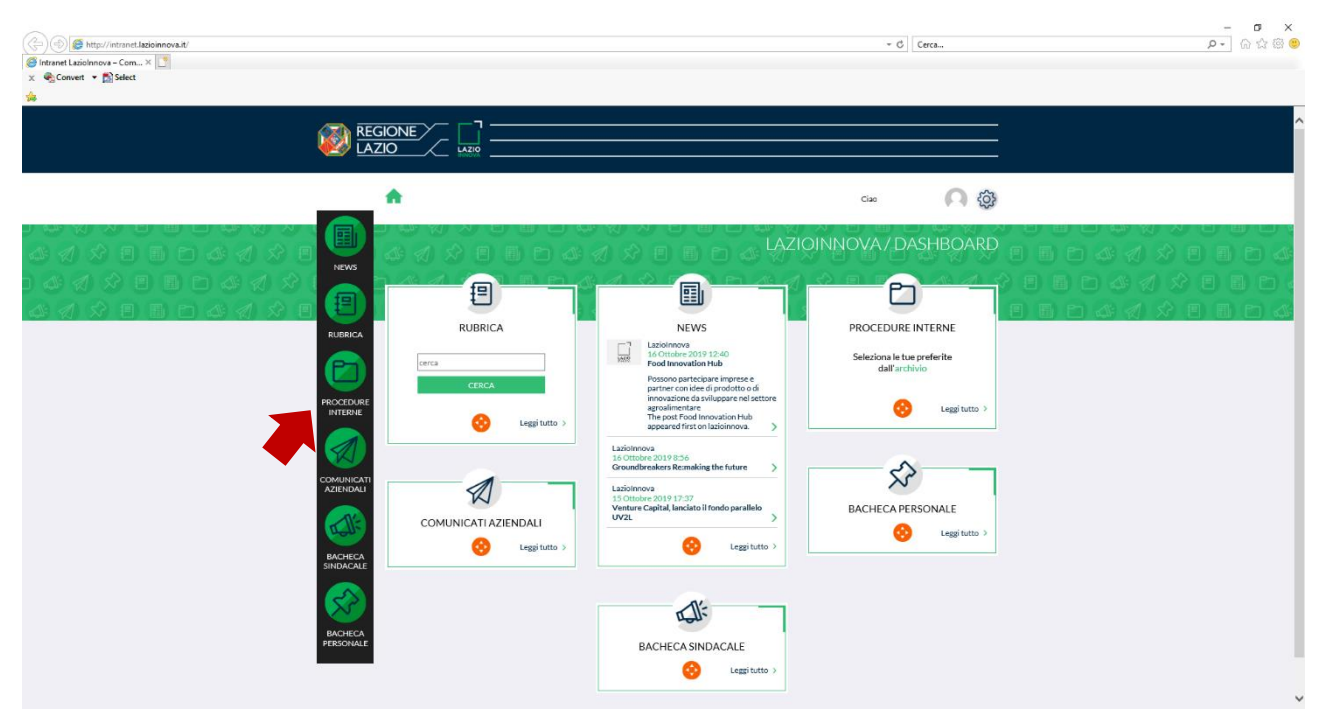

*Figura 1 - Intranet aziendale*

Il sistema direziona nella pagina delle procedure interne da cui l'operatore andrà a selezionare *Josh Protocol!* cliccando su "Vai al link" posto sulla destra (Fig.2)

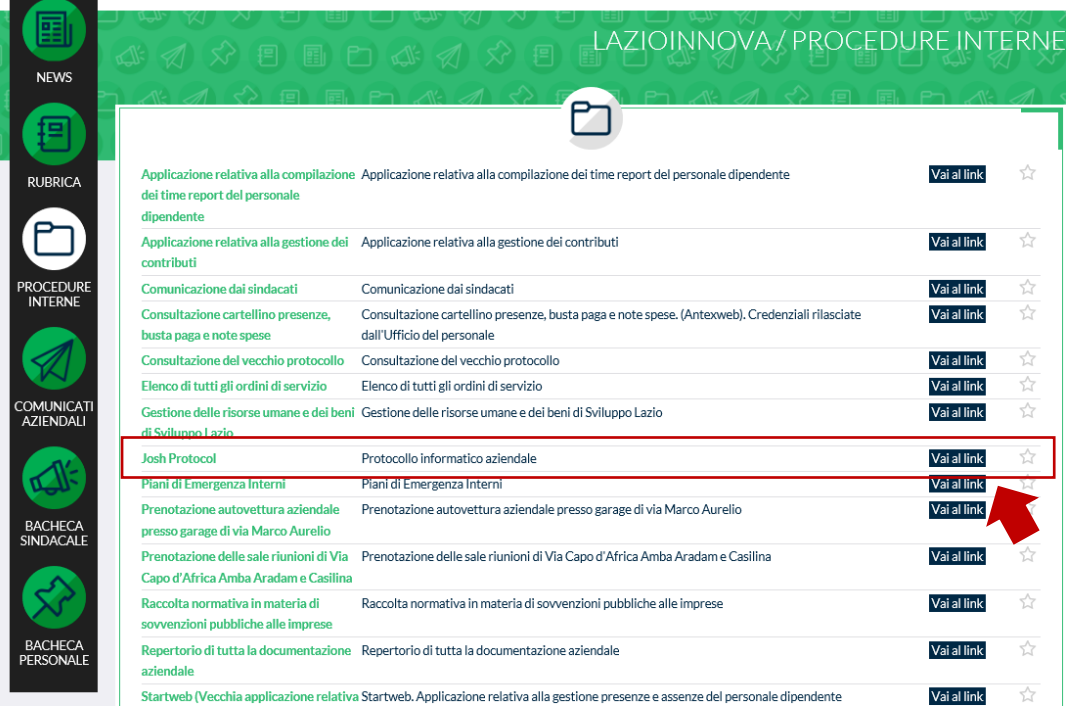

*Figura 2 - Procedure interne*

# <span id="page-6-0"></span>**2. Interfaccia grafica di Josh Protocol!**

Dopo aver cliccato sul link relativo al protocollo informatico aziendale, il sistema direziona sull'applicazione Josh Protocol!

|                |      |                  | Elenco protocolli<br>Parlement 1. Suite 1.4 |                                          |                                                                            |                       |                    |                                                           | $\left(\theta\right)\left(\theta\right)\left(\theta\right)$ |                     |
|----------------|------|------------------|---------------------------------------------|------------------------------------------|----------------------------------------------------------------------------|-----------------------|--------------------|-----------------------------------------------------------|-------------------------------------------------------------|---------------------|
| Q.)            |      |                  |                                             |                                          |                                                                            |                       |                    | C. Against . PE into maintaining graph . St. Associations |                                                             |                     |
|                |      |                  | L. T. Forecasts                             | V has presented V has the                |                                                                            | W. Methodological Art | <b>T</b> Auction   | T. Januar                                                 | T. Automatics                                               | <b>V. Loomes V.</b> |
| b.             |      |                  |                                             | IN. B. A R. HINK   HAVENING              | RETIGRATIONS FODOG OF CALCOUS.                                             |                       | ALTIC, JTTL, JIMAL | FONDO FUTURE TANSTRA 2008                                 |                                                             |                     |
|                |      | TR.              |                                             | <b>A IL</b> SERGIO   HATELET DESS        | YOU'LL COSTINGUIA, Willmarinew of programming a continuitant do more       |                       |                    | FENDO INTURE E                                            |                                                             |                     |
| ▬              |      | <b>AML</b>       |                                             | <b>AR TA SHERIFY : HUNGARE SELLS</b>     | TOYOU COUTFICATA, letteranism of pagements a contactora in mara-           |                       |                    | <b><i>Albeited Palmaker 1</i></b>                         |                                                             |                     |
| <b>Gentlem</b> |      | 114. D           |                                             | <b>A To</b> content investments in       | FOSTA CERTIFICATA: Instructione al pagemente a cardiactura to issue.       |                       |                    | FORDO FM SRH                                              |                                                             |                     |
| A              |      | 376.1            |                                             | <b>A IL MIRTY</b> TANKING MOST           | FOYA COTTIFICATA Information of adaptements a continuitary is more         |                       |                    | FOROG FUTURIST                                            |                                                             |                     |
| <b>State</b>   |      |                  |                                             | year   B & B more   countries.           | <b>Monthly</b>                                                             |                       |                    |                                                           |                                                             |                     |
|                |      | <b>ERL</b>       |                                             | <b># 5 young committee</b> .             | POSTA CHTSFCATA tellesalisme al progressiva a customiene in duesa          |                       |                    | FORDO PATISAS E                                           |                                                             |                     |
| m.             |      | <b>ENL: 1.80</b> |                                             | <b>A B</b> installa ! directors dates    | TOYOU COSTPICATIE, telemazinem al programmés a confinitione in deuro-      |                       |                    | FORCIO PS/FURNIT                                          |                                                             |                     |
| <b>SHOW</b>    |      | <b>RNL</b>       | - 5                                         | A B. JOHNS   HANNON HUM                  | VOSTA CONTITIONTA testimazineat all progressedo a tratificatural la maria. |                       |                    | <b>FONDO FUTURIO 1</b>                                    |                                                             |                     |
| ۰              |      | 176.1            |                                             | <b>A IL MINTE ENGINEERS</b>              | POUL COTTEXAT& Interactors of pagements a carticulars in more.             |                       |                    | <b>HONDO FINTERIO E</b>                                   |                                                             |                     |
| ---            |      | <b>SMLL</b>      |                                             | of B. monte, Citysourcache               | THAT A CONTROL TO SHOW SHOW IT programming in continuously in descri-      |                       |                    | <b>FORDO FUTURE 1</b>                                     |                                                             |                     |
|                |      | 89.2             |                                             | <b>B. A. D.</b> Month   Hyperbook Second | FESTA COSTINGITAL International all progeneeshs is confidenible to move    |                       |                    | Fighels Hyland 1                                          |                                                             |                     |
| <b>COLOR</b>   |      | 194.2            |                                             | <b>A IL NIME INSTRUCT</b>                | FOSTA CEEFINGUS, trainquisie of pagements is containing in more            |                       |                    | FONDO FATURO E                                            |                                                             |                     |
|                |      | 3.18.2           |                                             | A B come investment                      | VQVIA COSTINGATIS, telepazione di poguerente a costiuzione in mora         |                       |                    | FONDO PUTURO E                                            |                                                             |                     |
|                | ET6. |                  |                                             | A IL HINE INVENTORS.                     | FOULA CERTA CATAL term serious all progenees to transmisse to mental       |                       |                    | FONDA INTURN 1                                            |                                                             |                     |
|                |      | 85m.             |                                             | <b>A IL NOTAS : ILYSTON DEJA</b>         | POSTA CREEFICATA televations at pagements a customizes in dura-            |                       |                    | FORDO PUTURO E                                            |                                                             |                     |
|                |      | 114.2            |                                             | <b>IS AN IL DESIGN : HUNGARIA DELLE</b>  | POSTA COSTO CATA: le measurear al pagamento a confesione di dono           |                       |                    | Fighebri Pallishis F                                      |                                                             |                     |
|                |      |                  |                                             | in. O # B auno mountain                  | FOSTA ESSTIPAÇÃ/VA terrenacione al pagamentes a continuisme le desca       |                       |                    | <b>HOADS FMTARS I</b>                                     |                                                             | $\sim$              |
|                |      |                  |                                             | I'VE, I AS M BE SERVED TO MATERIALLY     | POVIA COTTO CATA attituding at pagements a customizer in sums              |                       |                    | FONDO FEITURIO T                                          |                                                             |                     |

*Figura 3 - Interfaccia di Josh Protocol*

- 1. A sinistra è presente una **barra verticale** da cui è possibile accedere ai vari elenchi e funzionalità di gestione dell'applicazione: Protocolli, Fascicoli, Ricerca, ecc.
- 2. In alto al centro è presente una **barra orizzontale delle azioni** che, nella parte sinistra riepiloga e permette di cambiare l'elenco da visualizzare, e, nella parte destra, mostra i pulsanti, in forma circolare, che permettono di eseguire le azioni in base agli elementi selezionati nell'elenco.
- 3. Al centro è presente una **griglia** che mostra tutti gli elementi dell'elenco visualizzato e sulla cui intestazione sono presenti i pulsanti, in forma rettangolare, che permettono di eseguire azioni sulla griglia. Dato che gli elenchi possono contenere molti elementi, essi vengono suddivisi in pagine e, in fondo alla griglia, sono presenti le funzionalità per personalizzare la visualizzazione per pagina e scorrere le varie pagine.

## <span id="page-6-1"></span>**2.1. Barra verticale**

La barra verticale mostra tutti i tipi di elenchi visualizzabili in Josh Protocol! e offre gli strumenti per poter personalizzare l'aspetto dell'applicazione.

Nella **parte superiore della barra** sono presenti i pulsanti per la visualizzazione dell'applicazione (Fig. 4):

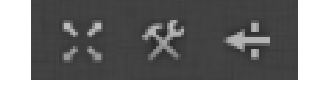

*Figura 4 - Icone per visualizzazione Josh Protocol!*

- La prima icona a sinistra permette di abilitare/disabilitare la visualizzazione nella modalità schermo intero;
- L'icona centrale permette di accedere alle impostazioni dell'applicazione.
- La terza icona, ultima a destra, permette di comprimere/espandere la barra verticale.

Nella **parte centrale della barra** è possibile selezionare l'elenco di interesse. Dopo aver cliccato sul pulsante relativo all'elenco di interesse (p.to1 Fig.5), si apre un secondo pannello in cui appaiono tutti i possibili elenchi a disposizione per tale tipologia (p.to2 Fig.5).

Ad esempio, cliccando sull'elenco Protocolli, si apre un secondo pannello in cui vengono mostrati tutti i possibili elenchi relativi a Protocolli aperti, chiusi, ecc.

| $X X +$         | $\overline{2}$<br>目<br>Elenco protocolli | Elenco protocolli<br>Protocolli > Tutti v |                           |                                               |                      |                      |                   |                           |               | (4)        | $\left(\begin{matrix} \bullet \\ \bullet \end{matrix}\right)$     |
|-----------------|------------------------------------------|-------------------------------------------|---------------------------|-----------------------------------------------|----------------------|----------------------|-------------------|---------------------------|---------------|------------|-------------------------------------------------------------------|
| $ O_1 $         | Tutti i protocoli                        |                                           |                           |                                               |                      |                      |                   |                           |               |            | C Aggiorna     Salva impostazioni griglia   4/2 Azioni avanzate + |
|                 | Protocolliletti                          | Protocollo                                | Data protocollo v Oggetto | $\overline{\phantom{a}}$                      | Mittenti/Destinatari | $\Psi$ Titolario     | Fascicoli         | Prot. rif. Y Prot. rif. Y | Protocollista | PataBando  | T IndicePratica                                                   |
| 目<br>Protocolii | Protocolli non letti                     | $+5$                                      |                           |                                               |                      | AMMINISTRAZIONE, A., |                   |                           |               |            |                                                                   |
|                 |                                          | $\rightarrow$ $\Box$                      |                           |                                               |                      | A0108 - FARE CREDITO | A0108-2019-00003: |                           |               | 01/01/2019 |                                                                   |
| ▬<br>Fascicoli  | <b>In use</b>                            | $\rightarrow$ $\rightarrow$               |                           |                                               |                      | POR 2014-2020 VOUC   | A0331-2019-31369: |                           |               | 01/01/2019 |                                                                   |
| $\sim$          | In uscita - Dest.Esterni                 | 一些                                        |                           |                                               |                      | POR 2014-2020 VOUC   | A0331-2019-31365; |                           |               | 01/01/2019 |                                                                   |
| Ricerca         |                                          | $\rightarrow$ $\mathbb{R}$                |                           |                                               |                      | POR 2014-2020 VOUC   | A0331-2019-31350; |                           |               | 01/01/2019 |                                                                   |
| 笽               |                                          | $\rightarrow$ $\rightarrow$               |                           |                                               |                      | POR 2014-2020 VOUC   | A0331-2019-31348; |                           |               | 01/01/2019 |                                                                   |
| Rubrica         |                                          | $\rightarrow$ $\sim$                      |                           |                                               |                      | POR 2014-2020 VOUC   | A0331-2019-31330: |                           |               | 01/01/2019 |                                                                   |
| ۰               |                                          | $\rightarrow$ $\alpha$                    |                           |                                               |                      | POR 2014-2020 VOUC   | A0331-2019-31327; |                           |               | 01/01/2019 |                                                                   |
| Altro visto     |                                          | $\rightarrow$ B.                          |                           |                                               |                      | POR 2014-2020 VOUC   | A0331-2019-31302: |                           |               | 01/01/2019 |                                                                   |
| Manuale         |                                          | $\rightarrow$ $\sim$                      |                           |                                               |                      | POR 2014-2020 VOUC   | A0331-2019-30280: |                           |               | 01/01/2019 |                                                                   |
|                 |                                          |                                           |                           |                                               |                      |                      |                   |                           |               |            | $\mathbb{R}^n$                                                    |
| 美工              |                                          |                                           |                           | H 4 1 2 3 4 5 6 . P H 50 + element per pagina |                      |                      |                   |                           |               |            | Mostra 1 - 50 di 116256                                           |

*Figura 5 - Navigazione barra verticale*

Cliccando sull'elenco desiderato del secondo pannello (p.to3 Fig.5) si visualizza la griglia che contiene gli elementi di tale elenco.

Sotto gli elenchi, è possibile selezionare gli strumenti di ricerca *Rubrica* (Fig. 6) e *Ricerca* (Fig. 7) che aprono direttamente le pagine desiderate.

|                                                                  |  |           |  |                   |  |                               |                   | Gestione rubrica AOO<br><b>Deter contant</b> |  |
|------------------------------------------------------------------|--|-----------|--|-------------------|--|-------------------------------|-------------------|----------------------------------------------|--|
| C Applema . PE Schoolmportantical prights . St. Advertisements # |  |           |  |                   |  |                               |                   |                                              |  |
| <b>T</b> indicate <b>T</b> Car T Contact <b>T</b> Persists T     |  |           |  | <b>T</b> Institut |  | <b>W</b> Specialistic W Local | <b>W</b> Vicketta | <b>Bloomer eleccallicatility</b> at          |  |
|                                                                  |  |           |  |                   |  | Generica                      |                   | COMUNE EX MARINES                            |  |
|                                                                  |  |           |  |                   |  | Generica                      |                   | GRAFICA METELLIANA SAN                       |  |
|                                                                  |  |           |  |                   |  | Generica                      |                   | <b>PORTEL MCSA</b>                           |  |
|                                                                  |  |           |  |                   |  | Generica                      |                   | SOUNDSCARE LIBRARY SRL                       |  |
|                                                                  |  |           |  |                   |  | Generica                      |                   | <b><i>ASPERDICATION SILE</i></b>             |  |
| <b>Rive</b>                                                      |  | open some |  |                   |  | Generica                      |                   | <b>BOATSK</b>                                |  |
|                                                                  |  |           |  |                   |  | Genetics                      |                   | » COMPUTER SAL                               |  |
|                                                                  |  |           |  |                   |  | Generica                      |                   | HAITO SEVICE DK.                             |  |
|                                                                  |  |           |  |                   |  | Senator                       |                   | <b>ENGINADESA SRL</b>                        |  |
|                                                                  |  |           |  |                   |  | Genetics                      |                   | <b>USPEND ENC</b>                            |  |
|                                                                  |  |           |  |                   |  | Senator                       |                   | to answer from the                           |  |
|                                                                  |  |           |  |                   |  | Generica                      |                   | NOAKLAND SIRK                                |  |
|                                                                  |  |           |  |                   |  | Generica                      |                   | <b>MARGE</b>                                 |  |
|                                                                  |  |           |  |                   |  | Generica                      |                   | TRAZ RESTAURANT ALEANO PORCELLE              |  |
|                                                                  |  |           |  |                   |  | Generica                      |                   | 2.4 + 8.9125                                 |  |

*Figura 6 - Josh Protocol! - pagina Rubrica*

La Rubrica di Josh! Protocol (Fig.6) è l'elenco dei Mittenti o Destinatari associabili ad un documento protocollato. Tutti gli utenti possono accedere in modalità lettura, mentre i protocollisti accedono con permessi di modifica.

#### **NOTA**

La Rubrica è unica e viene utilizzata da tutti i Servizi Aziendali. È quindi fondamentale porre una cura particolare nell'inserimento di nuovi contatti solo dopo aver verificato che gli stessi non siano già presenti in quanto gestiti dagli altri servizi.

| <b>以父母</b>                                                                                          | $\oslash$ Ricerca avanzata<br>Ricérca di documenti e fationni                                                                             |                                                                                                    | $\textcircled{\footnotesize{1}}\textcircled{\footnotesize{1}}\textcircled{\footnotesize{2}}\textcircled{\footnotesize{3}}\textcircled{\footnotesize{4}}\textcircled{\footnotesize{4}}$ |
|----------------------------------------------------------------------------------------------------|----------------------------------------------------------------------------------------------------|----------------------------------------------------------------------------------------------------|----------------------------------------------------------------------------------------------------|
| $\cdots$<br>間<br><b>Protocolli</b><br>$\bullet$<br>Fancicoli<br>$\mathfrak{a}$<br>(Roma)            | Trova i documenti che hanno<br>Testo da cercare<br>Cerca frase esatta<br>Cerca anche nel testo<br>Tipo di risultati<br>Registro documenti | Indica se cercare la frase intera o le singole parale immesse nel testo du cercore.<br>No<br>Indica se eseguire una ricerca fulltest all'interno dei documenti e degli allegati<br>No<br>Documenti<br>Documenti Sturepoint<br>Fascicoli<br>No<br>No<br>Tutti i regimi<br>$\tau$ |                                                                                                    |
| <b>STATISTICS</b><br><b>EXIT</b><br><b>Rubrice</b><br>$\circ$<br>Aftra Vitte<br>я<br><b>Manuale</b> | Criteri di ricerca avanzati<br>Agglungi criterio di ricerca                                                                               |                                                                                                    |                                                                                                    |

*Figura 7 - Josh Protocol! \_ pagina Ricerca*

La pagina di *Ricerca* (Fig.8) consente di effettuare ricerche per criteri e ricerche testuali sui documenti protocollati, sui fascicoli e sugli altri documenti in Share Point.

Per maggiori informazioni si rimanda al **manuale d'uso di Josh Protocol** scaricabile direttamente dal sistema selezionandolo dalla barra verticale (i Manuale).

## <span id="page-8-0"></span>**2.2. Barra orizzontale delle azioni**

La barra delle azioni (Fig.9) presenta:

- un menu di navigazione (a sinistra);
- i pulsanti per eseguire le azioni relative agli elementi selezionati (a destra).

|     | Elenco protocolli<br>Protocolli > Tutti |                     |         |              |                            |   |           |                                          | Έ |
|-----|-----------------------------------------|---------------------|---------|--------------|----------------------------|---|-----------|------------------------------------------|---|
|     | Protocolli                              |                     |         | $C$ Aggiorna | Salva impostazioni griglia |   |           | $\frac{4}{3}$ Azioni avanzate $\sqrt{ }$ |   |
| تسا | Fascicoli                               | v<br>ata protocollo | Oggetto | $\mathbf{v}$ | Mittenti/Destinatari       | v | Fascicolo |                                          | T |
|     |                                         |                     |         |              |                            |   |           |                                          |   |

*Figura 8 - Barra orizzontale delle azioni*

#### Il **menu di navigazione** (1) è costituito da:

- il nome dell'elenco in uso (nell'esempio "Protocolli"),
- la lista degli elenchi consentiti, selezionabili tramite menu a tendina, senza dover ricorrere alla barra verticale (nell'esempio Protocolli; Fascicoli).

| A. |         |      | Elenco protocolli<br>Protocoli » Tutti |     |
|----|---------|------|----------------------------------------|-----|
|    |         |      | Tumi                                   |     |
|    | LY      | Prof | Latti                                  |     |
|    | 454     |      | <b>Non letti</b>                       | 210 |
| o  | $454 -$ |      | Assegnati                              | hó  |
|    | $454 -$ |      | In usclta - Dest Interni               | 210 |
|    | ana.    |      | In uscita - Dest Esterni               | 210 |

*Figura 9 - Menu di navigazione*

Il **menu relativo alle azioni** (2) è costituito dai pulsanti a forma circolare – posti a destra della barra. Le azioni vengono eseguite con il clic sui rispettivi pulsanti (Fig. 11).

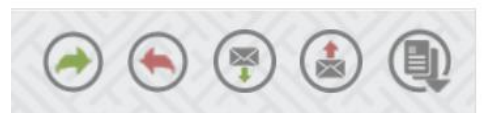

*Figura 10 - Le azioni*

- Le prime due icone (**freccia verde e freccia rossa**) si riferiscono al protocollo in entrata e in uscita di documenti digitali;
- Le seconde icone (**busta con freccia verde e freccia rossa**) si riferiscono al protocollo in entrata e in uscita delle e-mail (PEC e non);
- L'ultima icona racchiude ulteriori pulsanti visualizzabili in modo completo o parziale in base ai permessi dell'utente che accede alla pagina e alla selezione effettuata.

Per maggiori informazioni si rimanda al **manuale d'uso di Josh Protocol** scaricabile direttamente dal sistema selezionandolo dalla barra verticale (i Manuale).

## <span id="page-9-0"></span>**2.3. Griglia**

La griglia presenta un'intestazione (Fig.12) con i comandi che permettono di personalizzare la sua visualizzazione.

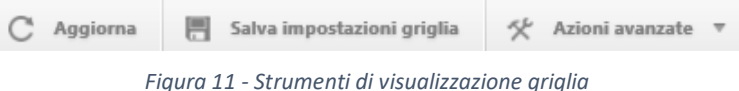

Un altro strumento importante è il **filtro** impostato su ogni colonna dell'elenco (Fig.13) per una ricerca puntuale o una visualizzazione più specifica.

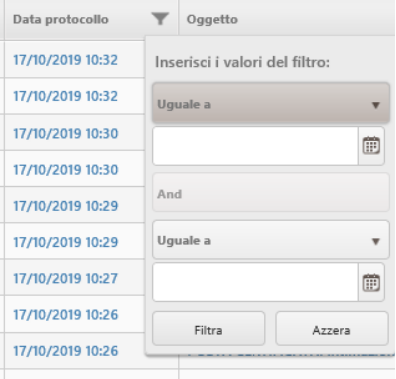

*Figura 12 - esempio di filtro su una colonna della griglia*

Per maggiori informazioni si rimanda al **manuale d'uso di Josh Protocol** scaricabile direttamente dal sistema selezionandolo dalla barra verticale (i Manuale).

# <span id="page-10-0"></span>**3. Classificazione del protocollo**

Il sistema permette un'archiviazione dei protocolli secondo una **classificazione** di Titolari e fascicoli.

Il **Titolario** d'archivio o di classificazione (obbligatorio) è la destinazione in termini di argomento/tipologia del documento. Nel caso specifico di Lazio Innova, il Titolario è un macrogruppo identificabile con un'unità aziendale, un progetto, un bando e così via.

A sua volta, il Titolario può essere articolato in più **fascicoli** (facoltativi), per un'archiviazione più puntuale dei protocolli. Ad esempio, nel caso di un Avviso Pubblico, si avranno tanti fascicoli quante sono le pratiche ricevute su quel bando. Nel singolo fascicolo verrà archiviata tutta la corrispondenza protocollata. In questo modo rimane tutto archiviato e tracciato correttamente.

Per verificare l'alberatura di Josh Protocol! bisogna selezionare Fascicoli dalla colonna verticale di sinistra (p.to1 Fig.14), quindi selezionare dal secondo pannello Fascicoli (p.to2 Fig.14) e cambiare modalità di visualizzazione dell'elenco dei fascicoli, cliccando sull'azione **Passa a vista ad albero** in alto a destra (p.to3 Fig.14).

|              | <b>x * +</b>   | Fascicoli               | <b>Sir</b> | Elenco fascicoli<br>Fascicoli > Fascicoli aperti |     |                                          |                           |   |                                 |                            | ÷                                                   | $\left( \begin{matrix} 1 \\ 1 \end{matrix} \right)$ |
|--------------|----------------|-------------------------|------------|--------------------------------------------------|-----|------------------------------------------|---------------------------|---|---------------------------------|----------------------------|-----------------------------------------------------|-----------------------------------------------------|
|              |                | Fascicoli<br>≕          | 2          |                                                  |     |                                          |                           |   | 网<br>C Aggiorna                 | Salva impostazioni griglia | Passa a vista ad albero<br><del>,,,, grani,or</del> |                                                     |
|              |                | <b>Fascicoli chiusi</b> |            | Codice                                           | $-$ | $\mathbf{v}$<br>Titolario                | Descrizione               | w | Data di creazione v V Creato da |                            | <b>W</b> Stato                                      |                                                     |
|              | 自              |                         |            | A0292-2018-00320                                 |     | A0292 - FONDO FUTURO                     | FERJANI MOHAMED BEN AMMAR |   | 01/07/2021 09:34                | Marino Manuela             | <b>Eur</b> Aperto                                   |                                                     |
|              | Protocolli     |                         |            | A0122-2021-37006                                 |     | POR 2014-2020 PRE-SEE                    |                           |   | 30/06/2021 19:35                | Libertino Stefano          | Aperto                                              |                                                     |
| $\mathbf{1}$ | -<br>Fascicoli |                         |            | A0292-2018-00076                                 |     | A0292 - FONDO FUTURO                     | ME PER ME SRLS            |   | 25/06/2021 14:16                | Marino Manuela             | Aperto                                              |                                                     |
|              |                |                         |            | A0292-2017-00038                                 |     | A0292 - FONDO FUTURO                     | MASSARONE GREGORIO        |   | 25/06/2021 11:53                | Marino Manuela             | <b>Fig.</b> Aperto                                  |                                                     |
|              | O<br>Ricerca   |                         |            | U0014-2018-23174                                 |     | U0014 - INNOVA VENTURE MVC Tecnology SpA |                           |   | 24/06/2021 11:41                | Ricci Antonella            | <b>Bu</b> Aperto                                    |                                                     |
|              |                |                         |            | A0122-2021-37005                                 |     | POR 2014-2020 PRE-SEE                    |                           |   | 23/06/2021 16:23                | Libertino Stefano          | <b>Bu</b> Aperto                                    |                                                     |

*Figura 13 - Elenco fascicoli \_ visualizzazione a griglia*

La struttura ad albero permette la visualizzazione del protocollo in Titolari e fascicoli

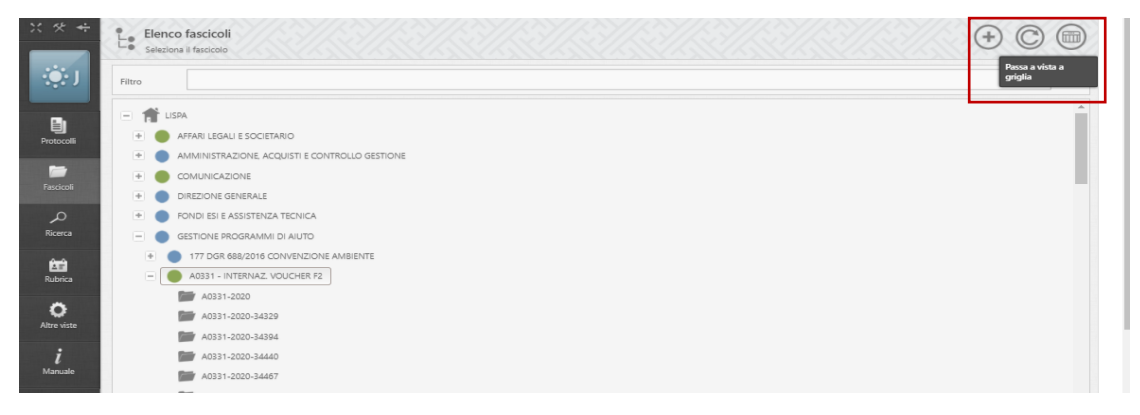

*Figura 14 - Elenco fascicoli \_ visualizzazione ad albero*

Dove i Titolari sono contraddistinti da un pallino colorato<sup>1</sup> a sinistra del nome, mentre i fascicoli da una icona a forma di cartella.

Si può tornare alla visualizzazione come elenco, cliccando sull'azione **Passa a vista a griglia** in alto a destra (Fig.15).

Il Titolario viene creato dall'Amministratore di Applicazione previa richiesta formale da parte del referente del progetto/servizio aziendale (via e-mail), mentre i fascicoli vengono creati dall'operatore in fase di protocollazione.

<sup>1</sup> Pallino blu se contiene sotto titolari, verde se contiene solo fascicoli

GESTIONE DOCUMENTALE - PROTOCOLLO ELETTRONICO AZIENDALE | **MANUALE UTENTE** 8

# <span id="page-11-0"></span>**4. Modalità di protocollazione (entrata/uscita)**

Come già anticipato nella descrizione delle azioni che Josh Protocol! può effettuare, il sistema mette a disposizione dell'operatore diversi modi di protocollare a seconda della tipologia di documento.

In particolare, se deve protocollare una e-mail (PEC e non), allora dovrà entrare nella console **Protocollazione WEB delle mail** (vedi §4.1, §4.2), se, invece, deve protocollare un documento digitale (cartaceo o file), l'operatore aprirà la consolle **Protocollazione WEB** (vedi §4.3).

### <span id="page-11-1"></span>**4.1. Protocollazione WEB delle mail in entrata**

Per poter accedere alla console web per la protocollazione delle e-mail ricevute (PEC e non), l'operatore deve cliccare sul pulsante "Protocollazione email in entrata" presente nella barra delle azioni (Fig.16).

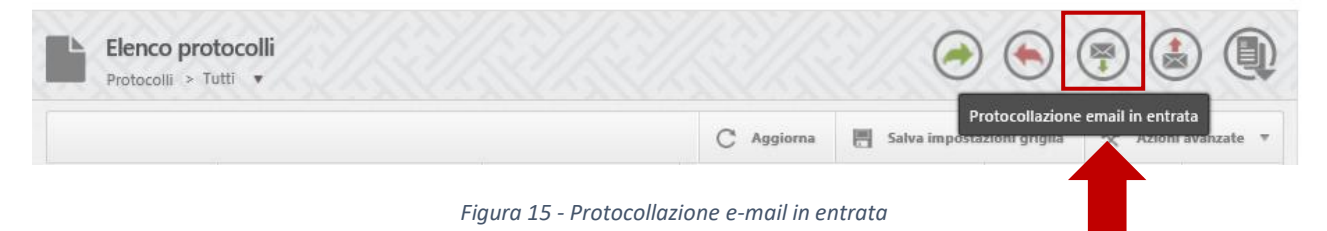

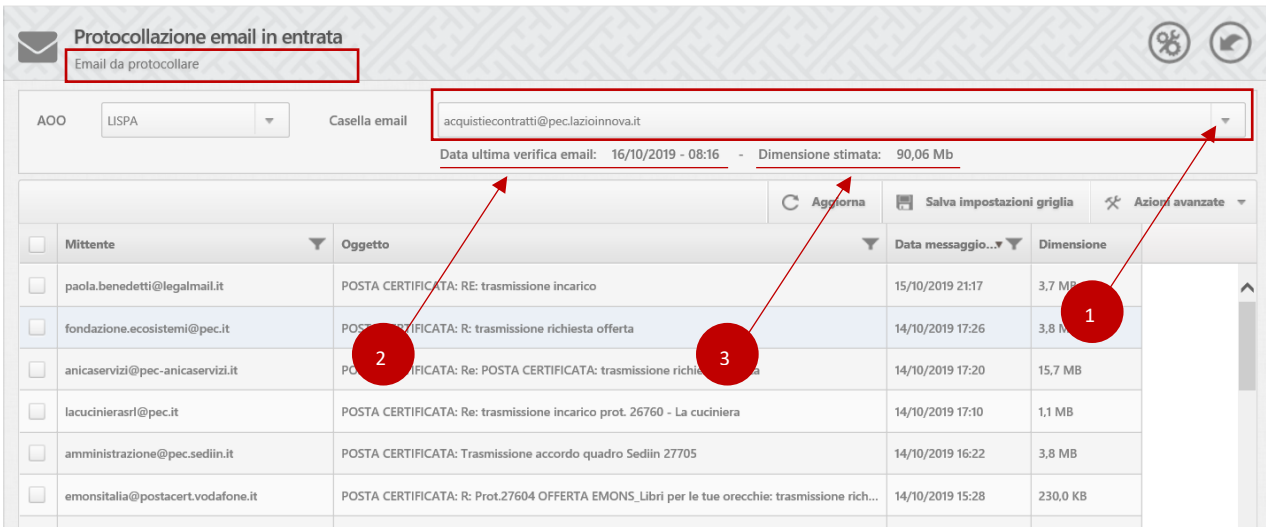

#### Si apre la pagina "**Protocollazione email in entrata**" (Fig.17).

*Figura 16 - Pagina "Protocollazione email in entrata"*

L'operatore è abilitato a vedere le PEC di propria competenza. Quindi, nel caso gestisse più di un indirizzo di posta elettronica certificata, dovrà preliminarmente selezionare dal campo **Casella email** (p.to1 Fig.17) attraverso il menu a tendina – la casella di posta certificata che vuole protocollare (Fig.18).

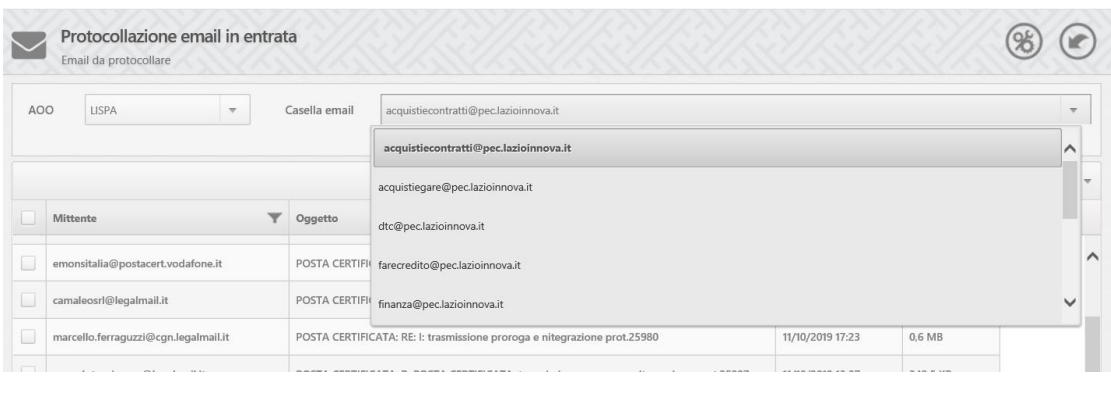

*Figura 17 – protocollazione email in entrata \_ selezione PEC*

Sotto la descrizione della **Casella email** sono presenti due informazioni relative alla gestione della casella di posta: il dato relativo alla **data e ora dell'ultima verifica email** da parte del sistema (p.to2 Fig.17) e la **dimensione stimata della casella email** (p.to3 Fig.17). Quando la casella è piena, l'informazione compare marcata in rosso.

\* \* \*

In caso di **accesso contemporaneo di più utenti sullo stesso elenco**, le PEC aperte da un diverso protocollista appariranno con a fianco un lucchetto ( $\|\hat{\mathbf{u}}\|$ ). Per sapere chi ci sta lavorando, è sufficiente passare con il mouse sopra il Mittente e in automatico si aprirà una finestra con tutte le informazioni (Fig.19). Fintanto che rimane con il lucchetto, la PEC non è visualizzabile dagli altri protocollisti.

|     | Protocollazione email in entrata<br>Email da protocollare                                  |               |                                                                                                |                     |                                 |            |                          |
|-----|--------------------------------------------------------------------------------------------|---------------|------------------------------------------------------------------------------------------------|---------------------|---------------------------------|------------|--------------------------|
| AOO | <b>LISPA</b><br>$\overline{\phantom{a}}$                                                   | Casella email | farecredito@pec.lazioinnova.it                                                                 |                     |                                 |            | $\overline{\phantom{a}}$ |
|     |                                                                                            |               | Data ultima verifica email: 16/10/2019 - 08:25                                                 | Dimensione stimata: | 1.26 Mb                         |            |                          |
|     |                                                                                            |               |                                                                                                | Aggiorna            | 围<br>Salva impostazioni griglia | 父          | Azioni avanzate v        |
|     | Mittente                                                                                   | Oggetto       |                                                                                                |                     | Data messaggio                  | Dimensione |                          |
|     | noreply@arubapec.it                                                                        |               | POSTA CERTIFICATA: PEC - Dismissione vecchi protocolli di sicurezza. Verifica cosa cambiera'   |                     | 14/08/2019 00:20                | 72,5 KB    |                          |
|     | artigiancassa@legalmail.it                                                                 |               | POSTA CERTIFICATA: Fare Lazio Audit sulle operazioni a valere sul FRPC - Osservazioni dell'ADA |                     | 05/08/2019 10:04                | 142.0 KB   |                          |
|     | artigiancassa@legalmail.it<br>û                                                            |               | POSTA CERTIFICATA: Fare Lazio Comunicazione richiesta versamento Ill°tranche                   |                     | 06/02/2019 10:56                | 65.5 KB    |                          |
|     | Email aperta in modifica da: Schifino Donatella<br>(Data di apertura: 18/07/2019 11:25:34) |               | POSTA CERTIFICATA: Fare Lazio Nuovo brand aziendale Mediocredito Centrale                      |                     | 21/05/2018 16:50                | 203.0 KB   |                          |
|     | artigiancassa@legalmail it                                                                 |               | POSTA CERTIFICATA: Fare Lazio riscontro per adempimenti antimafia                              |                     | 20/04/2018 10:12                | 64.0 KB    |                          |

*Figura 18 - Protocollazione contemporanea di PEC relative alla stessa casella di posta certificata*

\* \* \*

Non tutte le PEC che arrivano alla casella di posta sono attinenti al servizio specifico oppure sono da protocollare. Il sistema permette la gestione di queste "eccezioni".

L'operatore seleziona la PEC e clicca con il tasto destro del mouse sull'oggetto. Si apre una finestra con i potenziali comandi che può effettuare:

- 1. "Protocolla" consente di procedere con la protocollazione della e-mail (§ 3.1.1);
- 2. "Inoltra" consente di inoltrare ad un'altra casella di posta;
- 3. "Segna come da non protocollare" per le PEC che non necessitano di protocollazione (§ 3.1.2);
- 4. "Salva in locale" per scaricare le PEC sul proprio computer.

#### **NOTA.**

Sulla base della procedura aziendale relativa alla Gestione Documentale che prevede che tutte le PEC siano elaborate dal punto di protocollo che le ha ricevute, seppur con una protocollazione di 1 livello (inserimento dei campi obbligatori), le azioni che il protocollista può effettuare sono:

- 1. Protocolla la PEC;
- 2. Non protocolla la PEC, perché non necessita di protocollazione (es. notifiche, pubblicità, ...)

#### <span id="page-13-0"></span>**4.1.1. Protocollo di una PEC in entrata**

L'operatore entra nella pagina "**Email da protocollare**" e prosegue con la protocollazione.

L'operatore seleziona la PEC da protocollare e clicca su "Protocolla" (indicato graficamente con la freccia verde) (Fig.20).

|                 | Protocollazione email in entrata<br>Email da protocollare |                           |                                                             |                                                                                 |                                 |            |                 |
|-----------------|-----------------------------------------------------------|---------------------------|-------------------------------------------------------------|---------------------------------------------------------------------------------|---------------------------------|------------|-----------------|
| AO <sub>O</sub> | LISPA<br>$\rightarrow$                                    | Casella email             | incentivi@pec.lazioinnova.it (Protocolli in entrata - PEC). |                                                                                 |                                 |            | $\rightarrow$   |
|                 |                                                           |                           | Data ultima verifica email: 16/10/2019 - 08:23              | Dimensione stimata:                                                             | 438,75 Mb                       |            |                 |
|                 |                                                           |                           |                                                             | Aggiorna                                                                        | Salva impostazioni griglia<br>网 | 贷          | Azioni avanzate |
|                 | Mittente                                                  | Oggetto                   |                                                             | Doppio clic                                                                     | Data messaggio > T              | Dimensione |                 |
|                 | ilcortile-consultorio@pec.it                              | POSTA CERTIFICATA: Richie |                                                             | amento progetto RI-Guardo prot. n. 267 G16126                                   | 16/10/2019 08:16                | 106.0 KB   |                 |
|                 | siresrl2011@pec.it                                        | PO.                       | Protocolla                                                  | 41 del 30/01/2018 avviso circular economy e                                     | 15/10/2019 23:46                | 236.5 KB   |                 |
|                 | siresrl2011@pec.it                                        | $p_{\Omega}$              | Salva in locale                                             | lel 30/01/2018 avviso circular economy e en                                     | 15/10/2019 22:17                | 7.7 MB     |                 |
|                 | cinemusasrl@legalmail.it                                  | PO!                       | Segna come da non protocollare                              | vviso 2017 - prima finestra - Domanda di co                                     | 15/10/2019 20:43                | 24.9 MB    |                 |
|                 | nanincul squirmagared@lanalmail.it                        |                           |                                                             | POSTA CERTIFICATA: "Mouchar Internazionalizzazione ? Domanda e101836-0271-03007 | 15/10/2019 19:24                | 20.848     |                 |

*Figura 19 - Azione "Protocolla"*

[per selezionare il comando "protocolla" si può effettuare doppio clic sulla PEC oppure cliccare con il tasto destro del mouse e selezionare "protocolla" oppure cliccare "protocolla" dalla barra delle azioni]

Si apre la PEC che viene visualizzata sulla sinistra (p.to1 Fig.21), mentre sulla destra viene aperta la scheda di inserimento dei dati di protocollazione (p.to2 Fig.21).

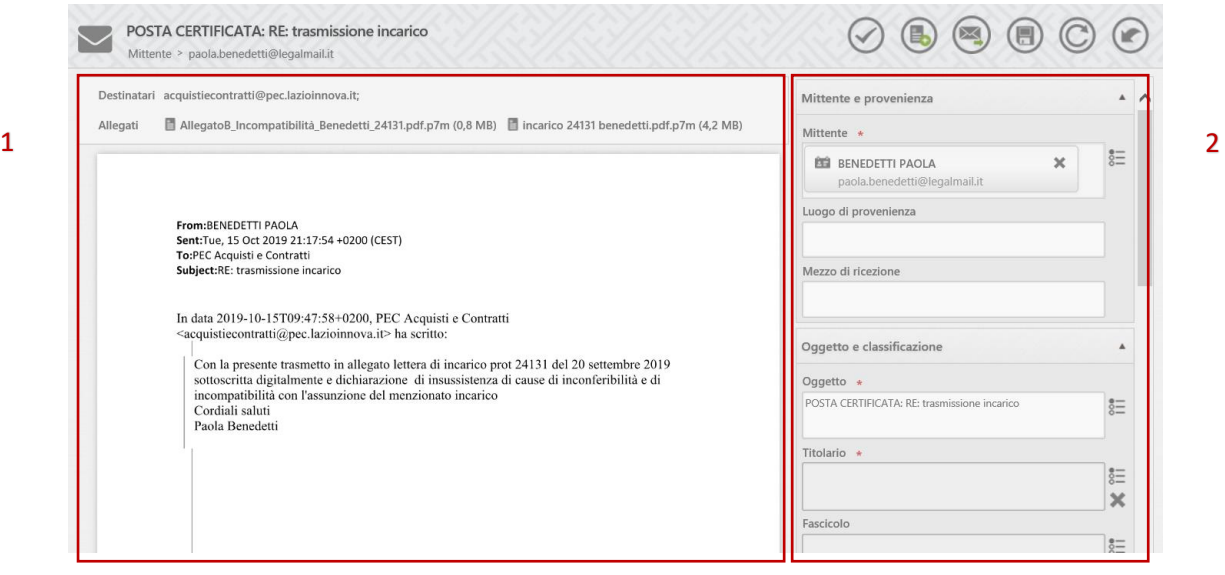

*Figura 20 - Protocollazione PEC in entrata*

#### 1. Verifica della PEC ricevuta

Per prima cosa, l'operatore controlla la PEC ricevuta e, se ci sono documenti allegati, li apre cliccandoci sopra (Fig.22).

Il sistema permette la visualizzazione nonché il salvataggio in locale degli allegati.

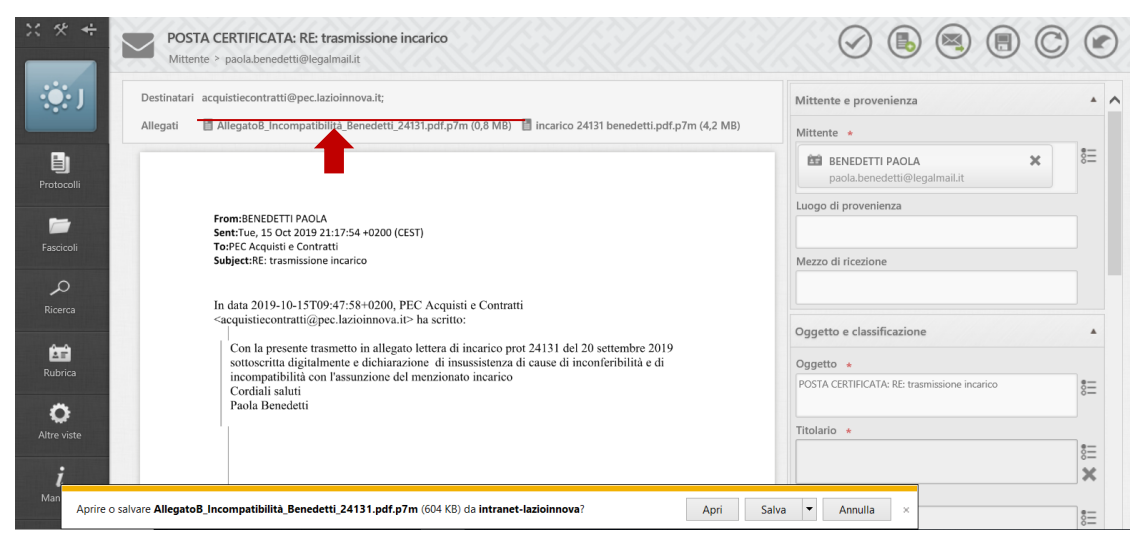

*Figura 21 - Gestione degli allegati alla PEC*

2. Compilazione della **scheda inserimento dati necessari per la protocollazione**

A seguire, l'operatore compila i dati necessari per la protocollazione (p.to2 Fig. 21).

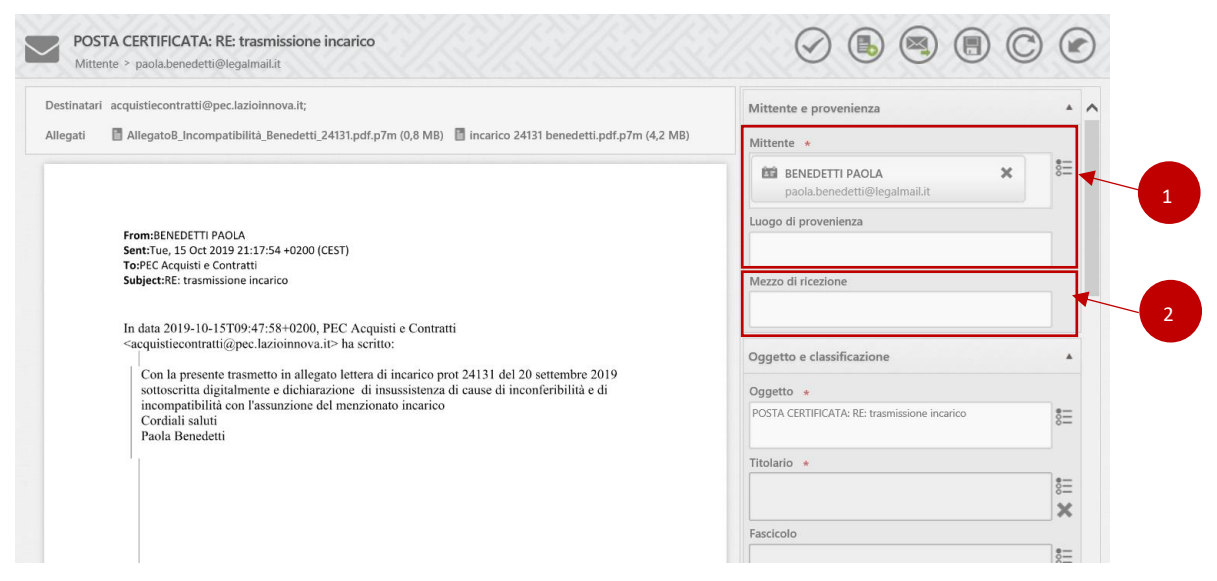

*Figura 22 - Protocollazione PEC in entrata*

Alcuni campi possono essere già compilati, in quanto il sistema li rileva direttamente dalla PEC in entrata (ad esempio l'oggetto del documento, il mittente, ecc.).

a. Sezione relativa a **Mittente e provenienza** (p.to 1 Fig.22).

Il campo **Mittente** (**obbligatorio**) viene popolato automaticamente con **l'indirizzo PEC del mittente**.

Nota.

Se il mittente è stato salvato sulla rubrica di Josh Protocol!, nel campo **Mittente** verrà visualizzato il nominativo con cui è salvato il contatto, altrimenti risulta l'indirizzo pec. Per la gestione della Rubrica di Josh Protocol! si rimanda al § 4.

L'operatore deve inserire il dato relativo al **Mezzo di ricezione**, ossia la tipologia di e-mail ricevuta (e-mail oppure PEC).

L'informazione non è obbligatoria ai fini della protocollazione, ma è utile inserirla, perché, in caso in cui l'operatore intendesse rispondere alla pec, il sistema in automatico cambia la modalità e l'indirizzo e-mail di (eventuale) risposta. Ad esempio, se l'e-mail ricevuta è una PEC, sarà possibile rispondere solo attraverso un indirizzo PEC.

#### b. Sezione relativa a **Oggetto e Classificazione**

Il campo **Oggetto** (**obbligatorio**) viene popolato automaticamente con **l'oggetto della PEC ricevuta**.

Nota. È possibile modificare l'oggetto del protocollo attraverso inserimento di testo libero oppure utilizzando l'elenco consultabile dal pulsante "imposta Oggetto" dal menu azioni protocollista.

L'operatore deve inserire le informazioni inerenti la **Classificazione**, ossia la collocazione nell'alberatura di Josh Protocol!:

1. Inserisce il **Titolario (obbligatorio)**, utilizzando l'icona "Seleziona il Titolario" (p.to1 Fig. 23). Una volta assegnato un titolario, è possibile anche rimuoverlo utilizzando l'icona "elimina" a forma di x.

Selezionato il Titolario, il sistema permette la visualizzazione dei fascicoli ad esso associato.

2. Inserisce il **Fascicolo** di riferimento (facoltativo), utilizzando l'icona "Seleziona il Fascicolo" (p.to2 Fig. 23). Una volta associato un Fascicolo, è possibile anche rimuoverlo utilizzando l'icona "elimina" a forma di x.

#### c. Sezione relativa a **Assegnatari**

L'operatore deve inserire gli assegnatari interni che sono interessati al documento protocollato.

Se il Titolario è stato creato con gli assegnatari già inseriti, in fase di protocollazione, una volta selezionato il Titolario sono richiamati anche gli assegnatari, altrimenti sono da inserire manualmente.

3. Completamento della protocollazione

Al termine dell'inserimento dei dati obbligatori, l'operatore può procedere alla protocollazione cliccando sull'icona "Protocolla" a forma di segno di spunta e confermando.

La PEC scompare dalla lista delle *Email da protocollare* e viene inserita nella sezione *Email elaborate* con lo stato "Protocollata".

#### <span id="page-16-0"></span>**4.1.2. Non protocollo di una PEC in entrata**

A volte può succedere che arrivino delle PEC che **non devono essere protocollate**.

#### Come si procede:

1. L'operatore, dopo aver selezionato la PEC, seleziona il comando "Segna come da non protocollare" (Fig.24).

|                      | Protocollazione email in entrata<br>Email da protocollare |               |                                   |         |                                                                                       |                |   |                              |   |                            |                          |
|----------------------|-----------------------------------------------------------|---------------|-----------------------------------|---------|---------------------------------------------------------------------------------------|----------------|---|------------------------------|---|----------------------------|--------------------------|
| AO <sub>O</sub>      | LISPA<br>$\overline{\nabla}$                              | Casella email | ssl@pec.lazioinnova.it            |         |                                                                                       |                |   |                              |   |                            | $\overline{\phantom{a}}$ |
|                      |                                                           |               |                                   |         | Data ultima verifica email: 17/10/2019 - 11:54 -                                      |                |   | Dimensione stimata: 31.65 Mb |   |                            |                          |
|                      |                                                           |               |                                   |         |                                                                                       |                | C | Aggiorna                     | 冃 | Salva impostazioni griglia | Azioni avanzate v<br>砂   |
|                      | ▼<br><b>Mittente</b>                                      | Oggetto       |                                   |         |                                                                                       |                |   | Data messaggio.,             |   | imensione                  |                          |
| $\blacktriangledown$ | lazioinnova@pec.lazioinnova.it                            |               |                                   |         | POSTA CERTIFICATA: I: POSTA CERTIFICATA: Protocollo - Comune di Segni#SEGNI#0012452#1 |                |   | 15/10/2019 18:25             |   | $\angle 3,2 \text{ MB}$    |                          |
|                      | lazioinnova@pec.lazioinnova.it                            |               | POSTA CERTIFICATA: I: POSTA CEF   |         | Protocolla                                                                            | REGLAZIO       |   | 15/10/2019 17:42             |   | 242,0 KB                   |                          |
|                      | furfaro.salvatore@pec.it                                  |               | POSTA CERTIFICATA: Invio File 253 | $\Join$ | Inoltra                                                                               |                |   | 3/10/2019 00:34              |   | 59.0 KB                    |                          |
|                      | comuneviticuso@cert-posta.it                              |               | POSTA CERTIFICATA: Scan: candid   |         |                                                                                       | ta all'interno |   | 11/10/2019 18:21             |   | 186.5 KB                   |                          |
|                      | comuneviticuso@cert-posta.it                              |               | POSTA CERTIFICATA: Scan: candid   |         | Salva in locale                                                                       | a all'interno  |   | 11/10/2019 16:55             |   | 187,0 KB                   |                          |
|                      | â<br>lazioinnova@pec.lazioinnova.it                       |               | POSTA CERTIFICATA: I: POSTA CEF   |         | Segna come da non protocollare                                                        | REGLAZIO       |   | 10/10/2019 10:17             |   | 1.7 MB                     |                          |
|                      | telextra@pec.w-and-w.it                                   |               | POSTA CERTIFICATA: Invio File 432 |         |                                                                                       |                |   | 08/10/2019 22:33             |   | 59.0 KB                    |                          |

*Figura 23 - Azione "segna come da non protocollare"*

2. La PEC viene "spostata" nella sezione *Email elaborate* senza procedere con la protocollazione, con lo Stato "da non protocollare".

\* \* \*

Al termine della fase di protocollazione, la pagina delle *Email da protocollare* risulterà vuota, perché le PEC saranno tutte spostate nella pagina *Email Elaborate (Fig.25)*, con lo stato definito:

- 1. Verde Protocollata (rappresentata graficamente con il pallino verde) -> §3.1.1
- 2. Arancione Da non protocollare ->  $\S 3.1.2$

| <b>ADD</b> |                | LISPA           | $\sim$<br>Casella email                 | dtrilliper.latioinnova.it                                                                                                    |                                  |          |                                        |                |               |                   |                                      |                   |
|------------|----------------|-----------------|-----------------------------------------|----------------------------------------------------------------------------------------------------|----------------------------------|----------|----------------------------------------|----------------|---------------|-------------------|--------------------------------------|-------------------|
|            |                |                 |                                         |                                                                                                    |                                  |          |                                        |                |               | C Appiorres       | <b>PU</b> Salva impostazioni griglia | 4 Azioni avanzate |
|            | $m \cdot \Psi$ | <b>Mitteeds</b> |                                         | T Oppette                                                                                                    | V Data messaggio, F V Dimensione |          | $\overline{\phantom{a}}$<br>Protocollo | Data protocolo | $\rightarrow$ | State             |                                      |                   |
|            | 71625          |                 | laziolonova@pec.tazioinnova.it          | POSTA CERTIFICATA: 1: POSTA CERTIFICATA: Richiesta anticipo del 20% per la propettazione es.                                                              | 17/10/2019 15:33                 | 280,5 KB | 0028337                                | 16/10/2019 11  |               | ۰<br>Protocollata | Inserisci i valori del filtro:       |                   |
|            | 71567          |                 | diocesicly/tacactellana@pec.chiesacatt. | POSTA CERTIFICATA: Da parte del Prof Canonici                                                                                                    | 16/10/2019 TR-85                 | 1.3.880  | 0028238                                | 17/10/2019 11  |               | ۰<br>Pennsyllate  | Upuale a                             |                   |
|            | 71567          |                 | rebac-da entimations beniculturali.it   | POSTA CERTIFICATA: Ricevuta Ecospiana                                                                                                    | 16/10/2019 17:54                 | 40.5 KB  |                                        |                |               | De rent protocol  | Seleziona un vulore -                |                   |
|            | 71530          |                 | pro@pec.comune.tarquiria.vt.it          | POSTA CERTIFICATA: Protocollo: ADO.C CB16.16/10/2011.0017833 - CONFERMA - OGGETTO OR                                                                      | N/ID/2019 13:56                  | 43.5 KB  | 0028237                                | T7/10/2019 11: |               | ۰<br>Protocollata |                                      |                   |
|            | <b>ZEASK</b>   |                 | diocesicistacastellana@pec.chiesacatt.  | POSTA CIRTIFICATA: polizza fidelussoria                                                                                                    | <b>IS/10/2019 17:55</b>          | 3,2,888  | 0028236                                | 17/10/2019 11: |               | Protocotlata      | Sateriona un valore -                |                   |
|            | 71265          |                 | pec@pec.comune.twquinia.vt.it           | POSTA CERTIFICATA: Protocollo: AOO C. CB16.12/10/2019.0017382 - PROGETTO TIME MACHINE                                                                     | 12/10/2019 10:12                 | 10.0 889 | 0027905                                | 15/10/2019 10  |               | ٠<br>Protocollata | Profocollata                         |                   |
|            | 71261          |                 | canvoinsdelletermcomunitipec.it         | POSTA CERTIFICATA: Richiesta anticipazione contributo DTC                                                                                                 | 11/10/2019 23:42                 | 1.9 848  | 0027503                                | 15/10/2019 10  |               | Protocollata      |                                      |                   |
|            | 71253          |                 | lazioinnova@pec.lazioinnova.it          | POSTA CERTIFICATA è POSTA CERTIFICATA: Ad Templum Pacis, Concessione sovvenzione ISCR                                                                     | 11/10/2019 18:21                 | 0.7 MB   | 0027902                                | 15/10/2019 10  |               | ۰<br>Protocollata | Email annessa al protocollo          |                   |
|            | 79352          |                 | lazioinnova@pec.lazioinnova.it          | POSTA CERTIFICATA: Ł POSTA CERTIFICATA: concessione della sovvenzione                                                                                     | 11/10/2019 10:13                 | 2,1888   | 0027901                                | 15/10/2019 10  |               | ۵<br>Protocollata | Da non protocollare                  |                   |
|            | 71244          |                 | lazioinnova@pec.lazioinnova.it          | POSTA CERTIFICATA: L POSTA CERTIFICATA: Distretto Tecnologico per la nuove tecnologie app.                                                                | 11/10/2019 17:58                 | 3.5 Mill | 0027899                                | 15/10/2019 10  |               | ۰<br>Protocollata | Email incitrata ad altri destinatari |                   |
|            | 71224          |                 | protocolle@pec.comune.garts.lt.lt       | POSTA CERTIFICATA: PROTOCOLLO IN PARTENZA - 0050903-TU10/2019 < dS43-PG001-0013-0                                                                         | 11/10/2019 14:25                 | 200.043  | DOZ7578                                | 15/10/2019 10  |               | Protocollata      |                                      |                   |
|            | 71168          |                 | pec@pec.comune.tarquinia.vt.it          | POSTA CERTIFICATA: Protocollo: AOO C. CRN6.10/10/2019.0037239 - PROGETTO TIME MACHINE. 10/10/2019 22:32                                                   |                                  | 132.5 KB | 0027877                                | 15/10/2019 10  |               | Protocollata      | Errore di validazione                |                   |
|            | 71123          |                 |                                         | mbac-sabap-lan@mailcert.beniculturali.it POSTA CERTIFICATA: Distrutto Tecnologico per le nuove tecnologie applicate ai beni e alle attiv 10/10/2019 14:12 |                                  | 3,5 888  | 0027675                                | 15/10/2019 10  |               | ۵<br>Protocollate |                                      |                   |

*Figura 24 - Elenco Email elaborate*

## <span id="page-17-0"></span>**4.2. Protocollazione WEB delle mail in uscita**

Per poter accedere al protocollo in uscita delle e-mail (PEC e non), l'operatore deve cliccare sul pulsante "Protocollazione email in uscita" presente nella barra delle azioni (Fig. 26).

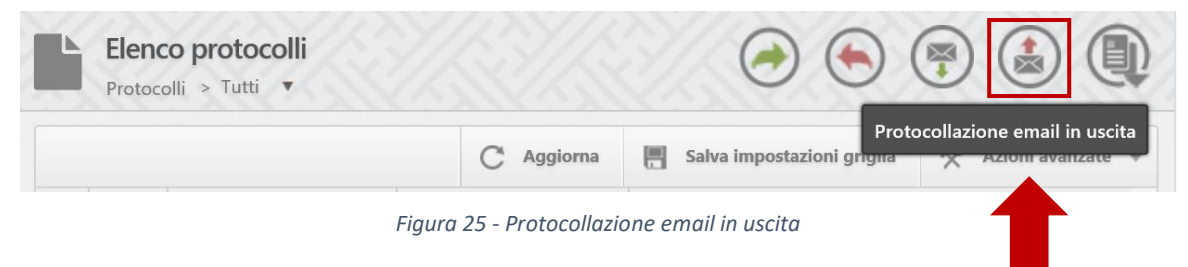

Il sistema direziona sulla pagina **Protocollazione email in uscita** (Fig.27), che consente, in un unico step, di scrivere la PEC (P.to1) e di inserire i dati di protocollazione (P.to2).

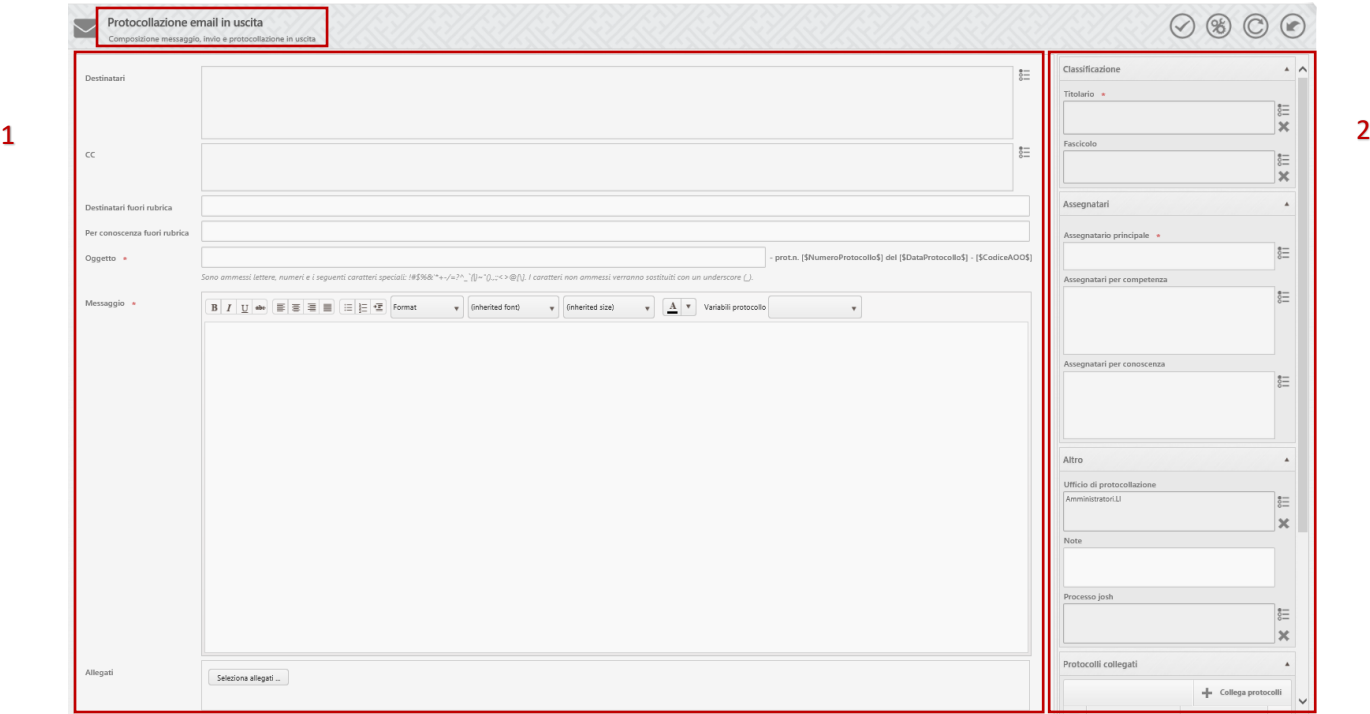

*Figura 26 - Pagina protocollazione email in uscita*

A. Per prima cosa, l'operatore va a compilare la PEC:

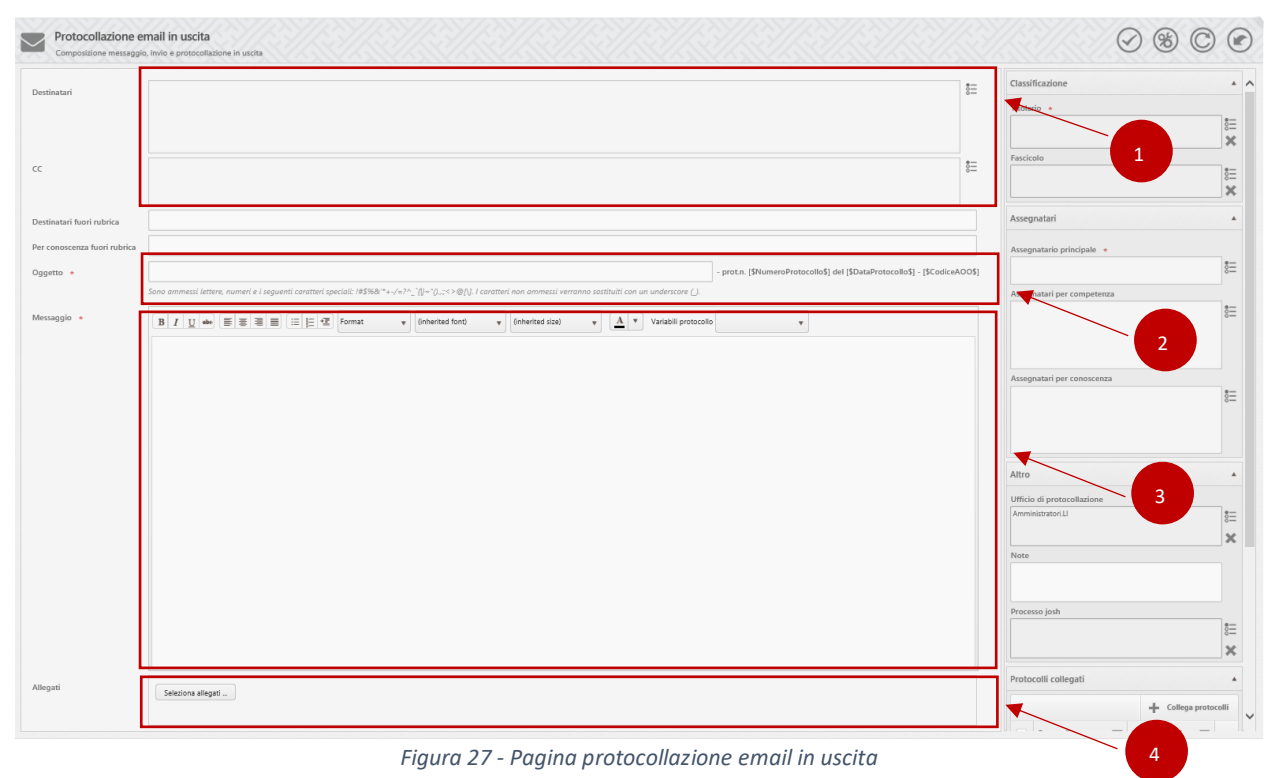

1. Inserisce i destinatari [campi **Destinatari** e **CC**] L'inserimento può essere fatto digitando manualmente l'indirizzo email (PEC e non) oppure selezionando la rubrica del protocollo.

Nota.

In questo secondo caso, la ricerca può essere fatta solo sui contatti presenti nel protocollo, provvisti di indirizzo email o PEC.

Per selezionare l'elenco dei destinatari, l'operatore clicca sull'icona a destra del campo Destinatari (p.to1 Fig. 28) ed il sistema direziona alla pagina **Elenco Contatti** (Fig. 29).

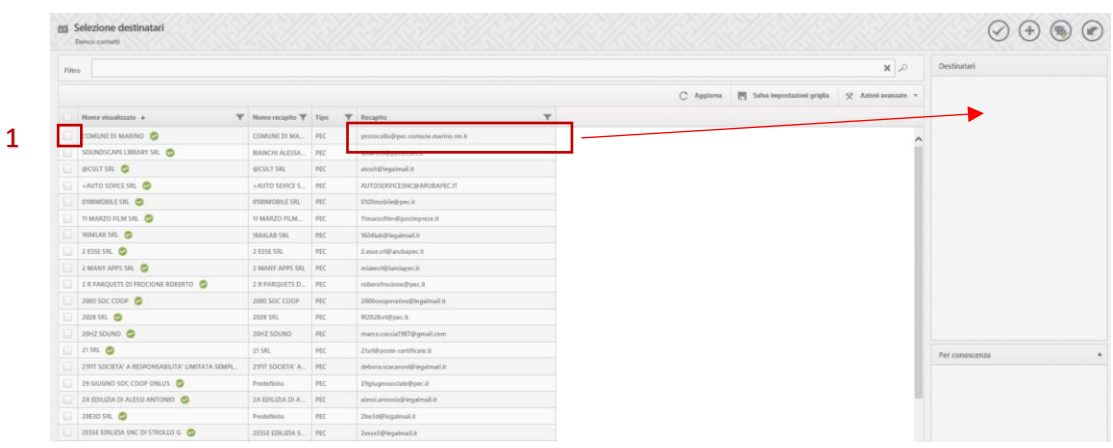

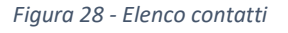

L'operatore seleziona il destinatario (p.to1 Fig.29), ricercandolo attraverso il filtro in alto, si pone sull'indirizzo con il cursore e lo trascina fino al campo desiderato sulla colonna di destra (destinatari, per conoscenza,..).

- 2. Inserisce l'oggetto della PEC che, in questo caso, coincide con l'oggetto del protocollo (p.to2 Fig. 28). Nota. La parte finale dell'oggetto è comunque fissa e contiene i riferimenti del protocollo.
- 3. Inserisce il corpo del messaggio (p.to3 Fig. 29).
- 4. Se necessario, aggiunge gli Allegati (p.to4 Fig. 29).
- B. A seguire, l'operatore deve compilare i dati necessari per la protocollazione.

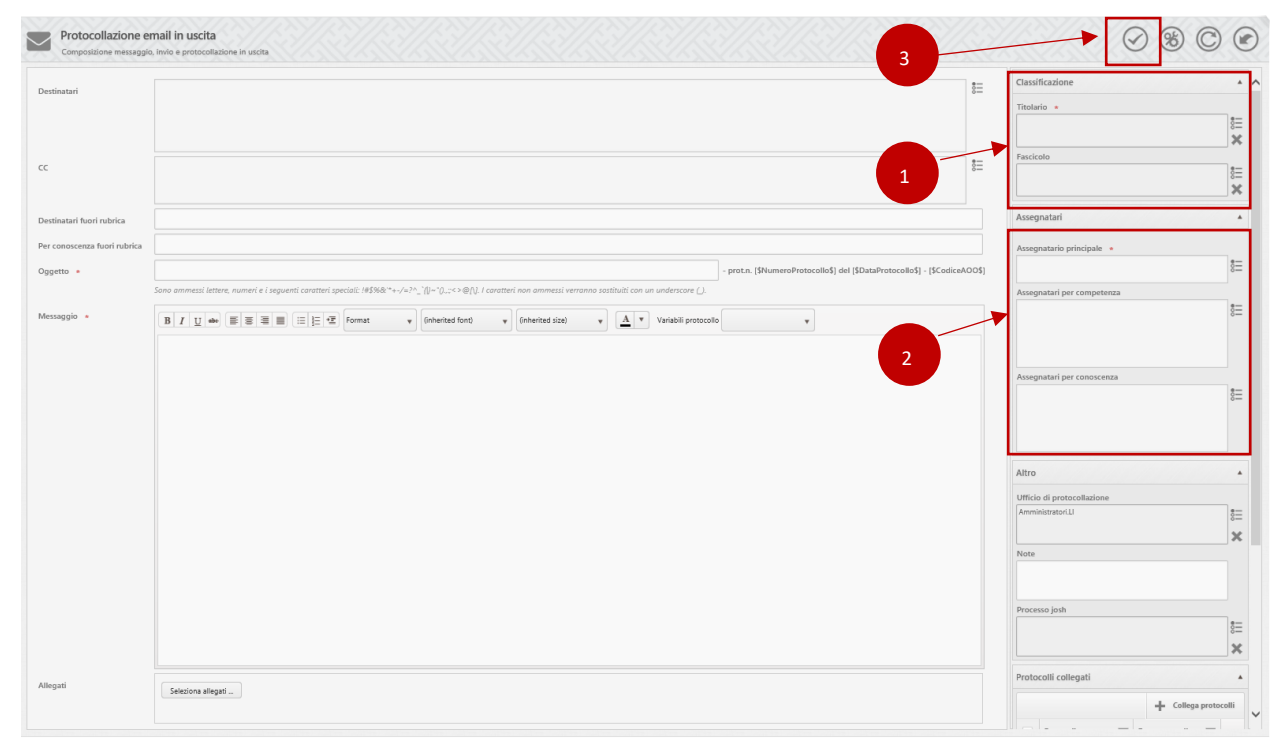

*Figura 29 - Pagina protocollazione email in uscita*

- 1. Come nel caso di protocollazione in entrata, l'operatore deve compilare i campi relativi alla **classificazione** (p.to1 Fig.30).
	- a. Inserisce il **Titolario (obbligatorio)**, utilizzando l'icona "Seleziona il Titolario". Una volta assegnato un titolario, è possibile anche rimuoverlo utilizzando l'icona "elimina" a forma di x.
	- b. Inserisce il **Fascicolo** di riferimento, utilizzando l'icona "Seleziona il Fascicolo". Una volta associato un Fascicolo, è possibile anche rimuoverlo utilizzando l'icona "elimina" a forma di x.

Nota.

Per l'inserimento corretto dei valori deli campi Titolario e Fascicolo si fa riferimento al Manuale del fascicolo informatico delll'area omogenea (AO) di riferimento.

2. L'operatore deve compilare i campi relativi agli **assegnatari** [campi **Assegnatario principale**, **Assegnatari per competenza**, **Assegnatari per conoscenza**] (p.to2 Fig.30).

I campi relativi agli assegnatari sono tre e servono per identificare i soggetti o gli Uffici aziendali che sono interessati al documento protocollato. Di questi l'Assegnatario principale è campo obbligatorio.

Per selezionare l'assegnatario, l'operatore clicca sull'icona a destra del campo relativo al tipo di assegnatario che deve inserire e il sistema direziona sulla pagina dedicata (Fig.31).

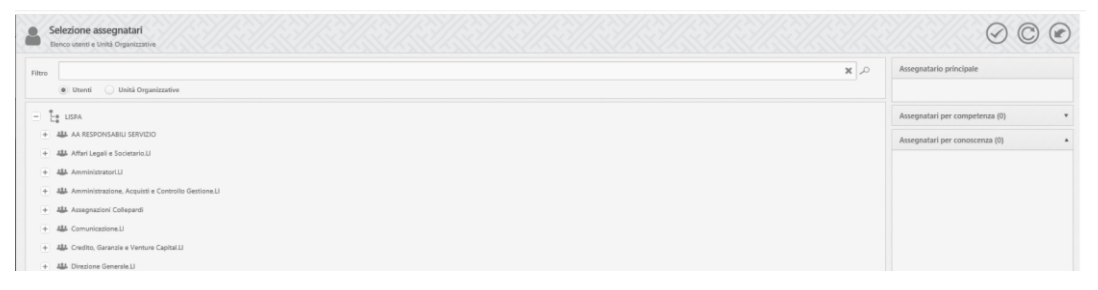

*Figura 30 - Selezione assegnatari*

C. Una volta inseriti tutti i dati, l'operatore clicca sull'icona "Protocollo" a forma di segno di spunta sulla barra delle azioni (p.to3 Fig.30) e il sistema apre la pagina con il riepilogo dei destinatari ed i relativi indirizzi (Fig. 32).

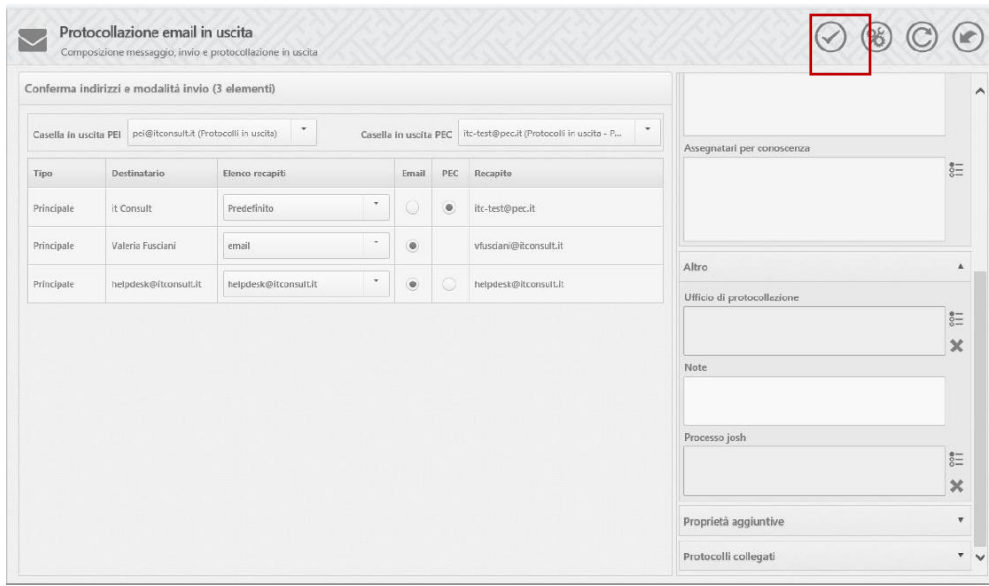

*Figura 31- Conferma indirizzi e modalità di invio*

In questa fase l'operatore controlla l'esattezza degli indirizzi inseriti e può variare il tipo di invio tra e-mail e PEC.

D. Il successivo clic sull'icona "protocolla" completa la protocollazione.

Nello specifico viene protocollato un file in formato pdf che rappresenta la stampa della mail da inviare (Fig.33).

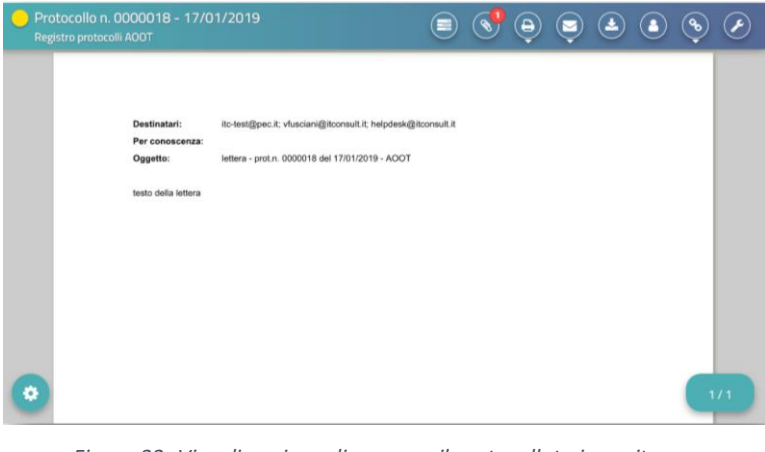

*Figura 32- Visualizzazione di una email protocollata in uscita*

## <span id="page-21-0"></span>**4.3. Protocollazione WEB**

La protocollazione WEB è dedicata alla protocollazione dei documenti digitali.

Per poter accedere al protocollo in entrata (o in uscita), l'operatore deve cliccare sul pulsante "Protocollo in entrata" (oppure "Protocollo in uscita" presente nella barra delle azioni (Fig. 34).

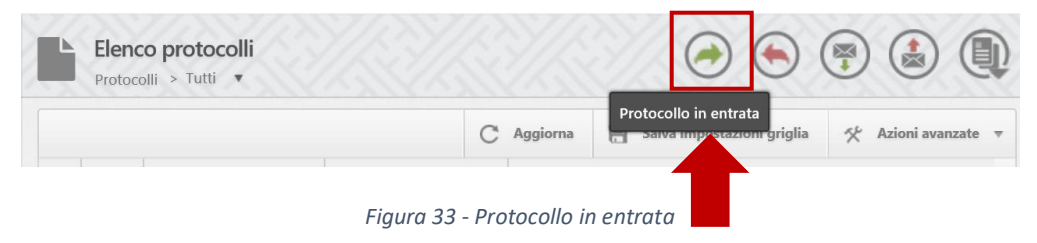

In entrambi i casi viene avviata la procedura di protocollazione che consiste nel compilare varie schede con dati obbligatori o facoltativi (i campi obbligatori sono contrassegnati da un asterisco rosso).

Nota. Nel seguente manuale verranno descritti i vari step da seguire, evidenziando le differenze di schermate e di dati da inserire nel caso di protocollazione in entrata o in uscita.

#### **1 scheda: inserire il file da protocollare**

La scheda è identica in entrambi i casi (sia per la protocollazione in entrata che in uscita).

Si apre la pagina dedicata alla **protocollazione documenti** (Fig. 35).

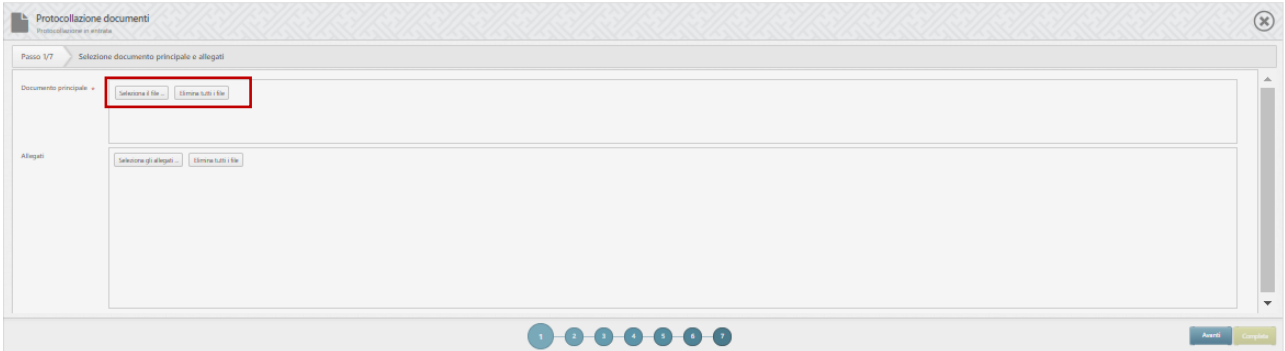

*Figura 34 - Protocollazione documenti - 1 scheda - caricamento dei documenti*

L'operatore andrà ad allegare il documento e eventuali allegati da protocollare, cliccando su "seleziona il file".

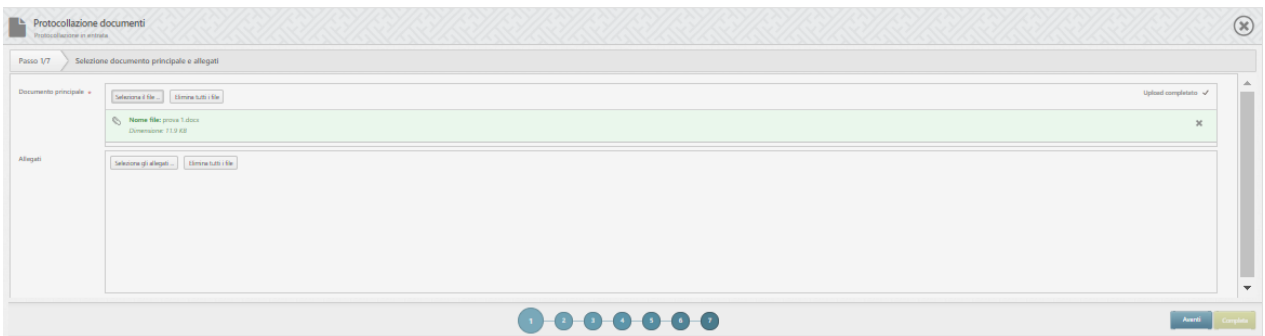

*Figura 35 - Protocollazione documenti - 1 scheda caricamento dei documenti*

Dopo l'inserimento è possibile rimuovere il documento inserito cliccando sulla icona a forma di "x" (Fig.36). L'operatore clicca su avanti e passa alla pagina 2.

#### **2 scheda: inserire oggetto del documento e classificazione**

La scheda è identica in entrambi i casi (sia per la protocollazione in entrata che in uscita).

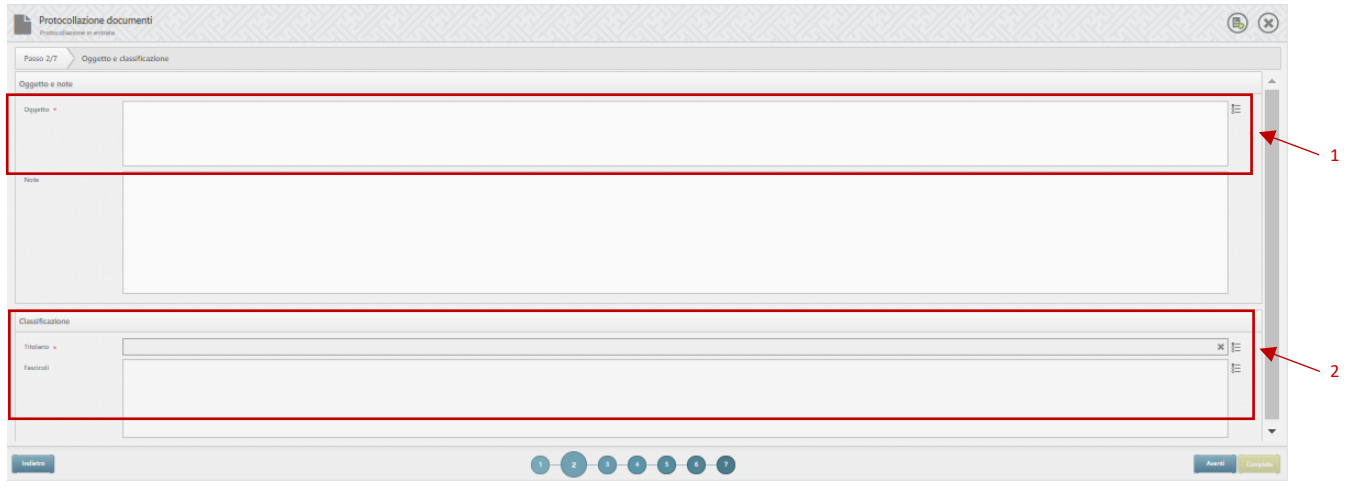

*Figura 36 - Protocollazione documenti - 2 scheda*

L'operatore può inserire **l'oggetto del documento** (p.to1 Fig.37) manualmente oppure selezionandolo dalla pagina dedicata: clicca sull'icona a destra del campo e si apre la pagina su "selezione oggetti documenti" (Fig.38).

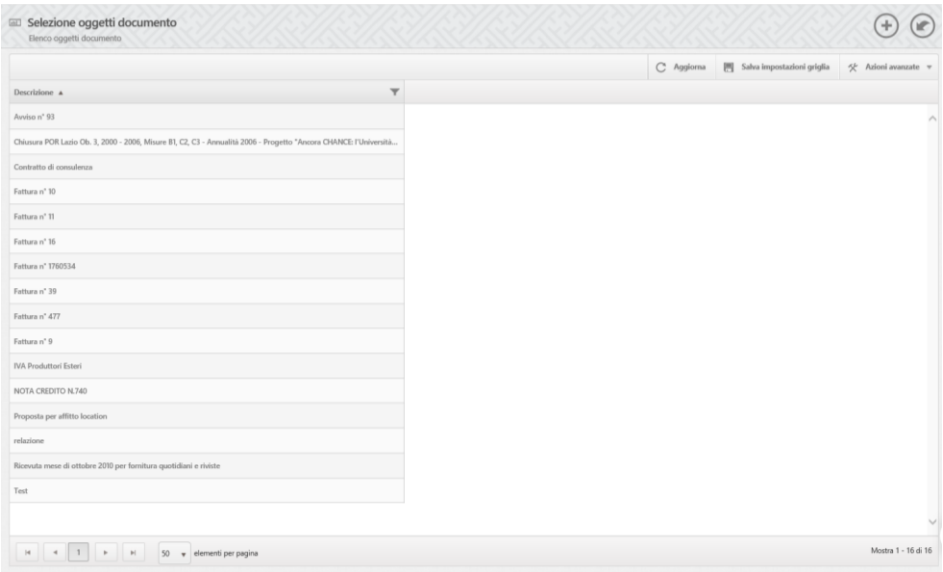

*Figura 37 - Protocollazione documenti \_ selezione oggetti documento*

L'operatore deve compilare i campi relativi alla **classificazione** (p.to2 Fig.37):

- Inserisce il **Titolario (obbligatorio)**, utilizzando l'icona "Seleziona il Titolario". Una volta assegnato un titolario, è possibile anche rimuoverlo utilizzando l'icona "elimina" a forma di x.
- Inserisce il Fascicolo di riferimento (facoltativo), utilizzando l'icona "Seleziona il Fascicolo". Una volta associato un Fascicolo, è possibile anche rimuoverlo utilizzando l'icona "elimina" a forma di x.

L'operatore clicca su avanti e passa alla pagina 3.

#### **3 scheda: inserire mittenti per i documenti in entrata (i destinatari per i documenti in uscita)**

Sia per i mittenti che per i destinatari esterni, la selezione avviene tramite la Rubrica di Josh Protocol!.

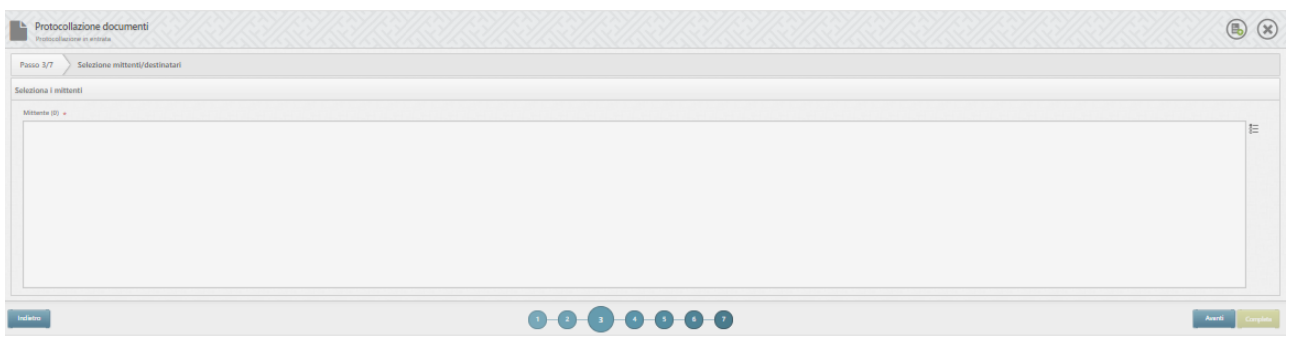

*Figura 38 - Protocollazione documenti in entrata - 3 scheda*

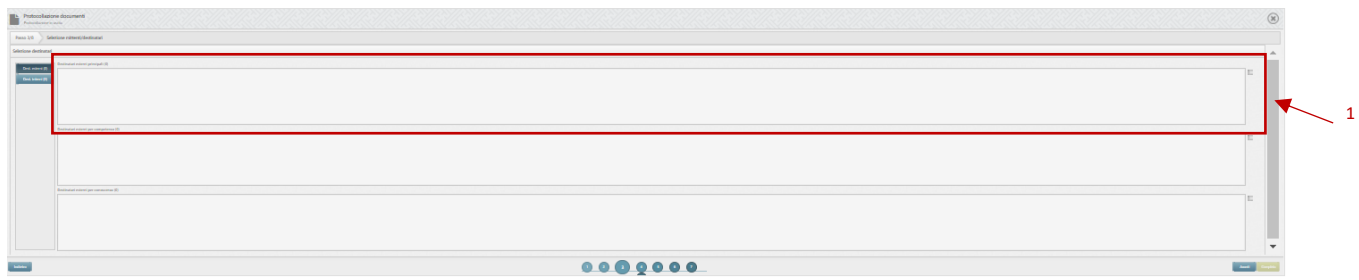

*Figura 39 - Protocollazione documenti in uscita - 3 scheda*

In caso di protocollazione documento in uscita (Fig.40), il sistema permette di inserire i destinatari interni e quelli esterni. In entrambi i casi i destinatari vengono distinti in principali, per competenza e per conoscenza.

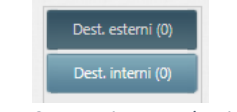

*Figura 40 - Inserimento destinatari*

Per la scelta dei destinatari interni, si apre l'albero delle Unità Organizzative (Fig. 42).

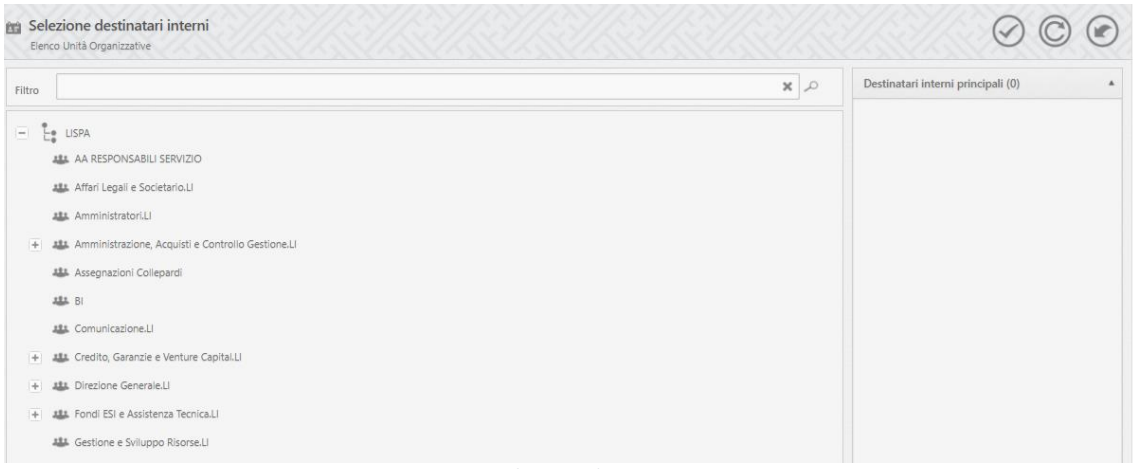

*Figura 41 - Selezione destinatari interni*

La scelta dei destinatari esterni (protocollazione documenti in uscita) (Fig.43) e dei relativi recapiti permette al protocollista di decidere in fase di protocollazione la modalità di invio del documento (eMail/PEC).

Per aggiungere un destinatario esterno bisogna cliccare sull'icona a destra della tipologia di destinatari (p.to 1 Fig.40). si apre la pagina dell'elenco contatti (Fig. 43) da cui è possibile ricercare i contatti e inserirli nella tipologia corretta (principale, competenza, conoscenza).

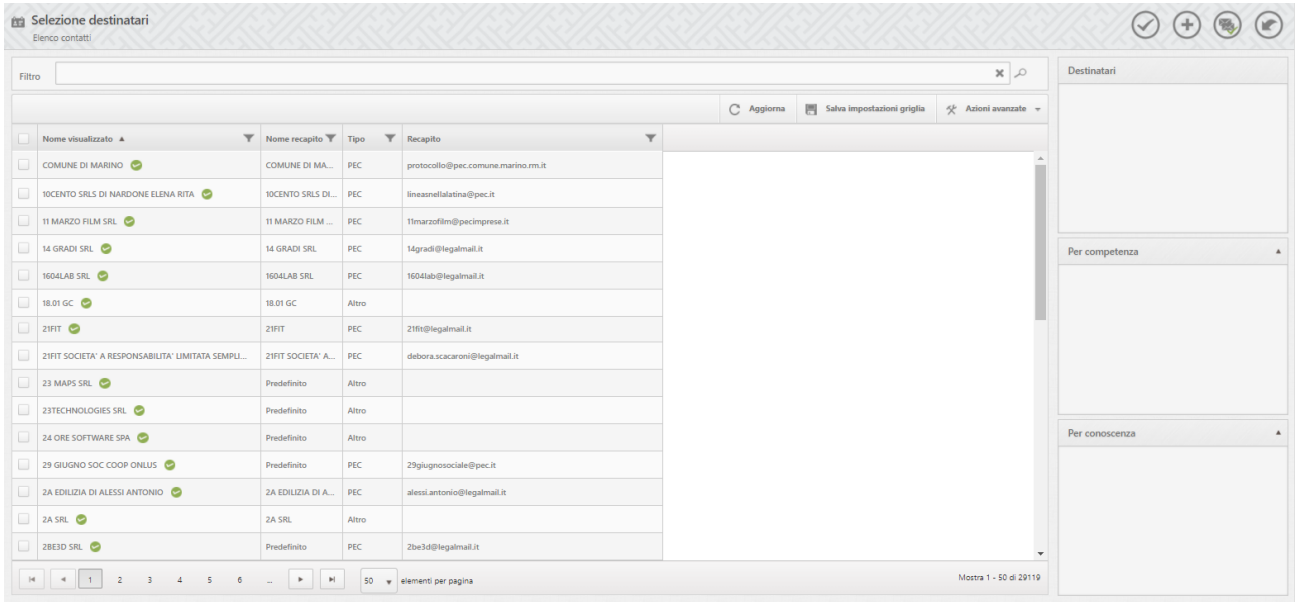

*Figura 42 - Elenco contatti*

Possono essere utilizzate anche le "Liste di distribuzione" per l'invio massivo a più destinatari.

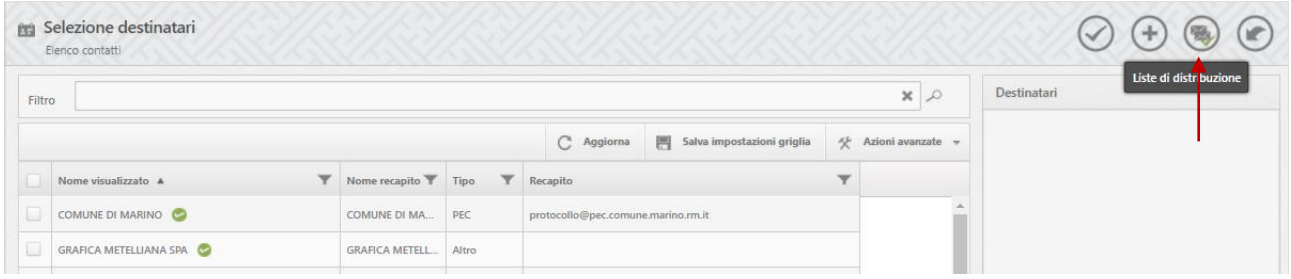

*Figura 43 - Elenco contatti - Lista di distribuzione*

Per creare una **lista di distribuzione** l'operatore deve aprire l'elenco dei contatti e cliccare il pulsante a destra "Aggiungi Lista di distribuzione" (Fig.44). Aperta la pagina dedicata (Fig.45), dovrà inserire un nome ed eventualmente una descrizione per identificare la lista e aggiungere i recapiti da inserire nella lista.

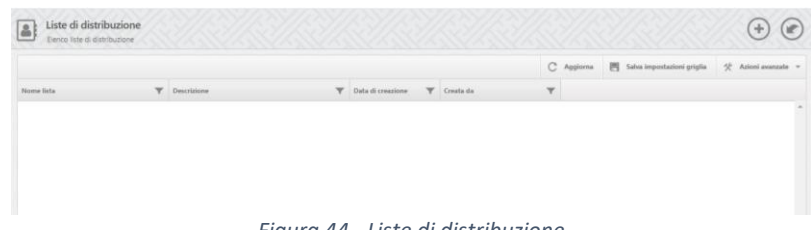

*Figura 44 - Liste di distribuzione*

Per maggiori informazioni si rimanda al **manuale d'uso di Josh Protocol** scaricabile direttamente dal sistema selezionandolo dalla barra verticale (i Manuale).

L'operatore clicca su avanti e passa alla pagina 4.

#### **4 scheda: inserire assegnatari**

La scheda è identica in entrambi i casi (sia per la protocollazione in entrata che in uscita).

L'operatore deve compilare i campi relativi agli **assegnatari** (Fig.46).

I campi relativi agli assegnatari sono tre e servono per identificare i soggetti o gli Uffici aziendali che sono interessati al documento protocollato. Di questi l'Assegnatario principale è campo obbligatorio.

Per selezionare l'assegnatario, l'operatore clicca sull'icona a destra del campo relativo al tipo di assegnatario che deve inserire (p.to1 Fig.46) e il sistema direziona sulla pagina dedicata (Fig.47).

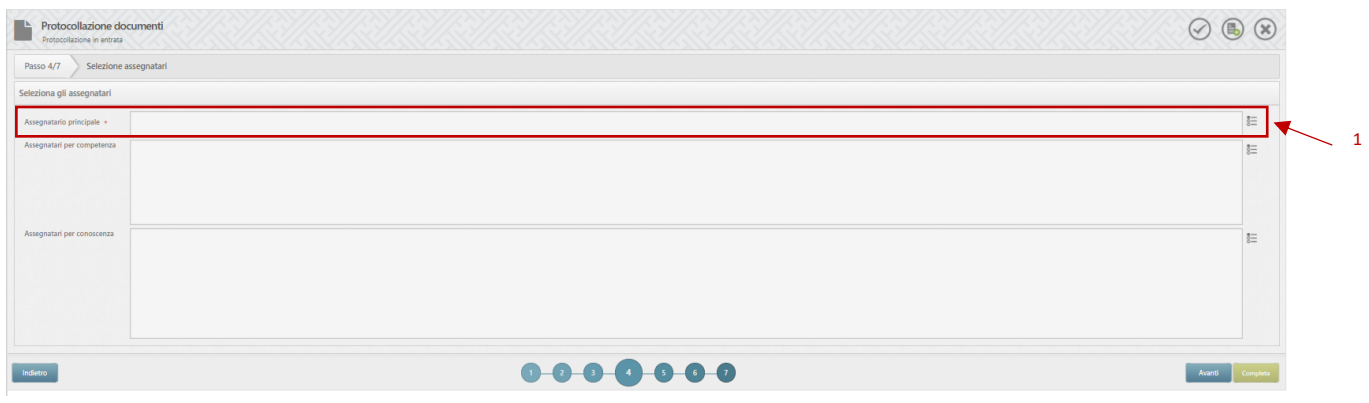

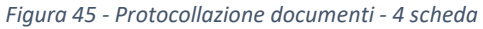

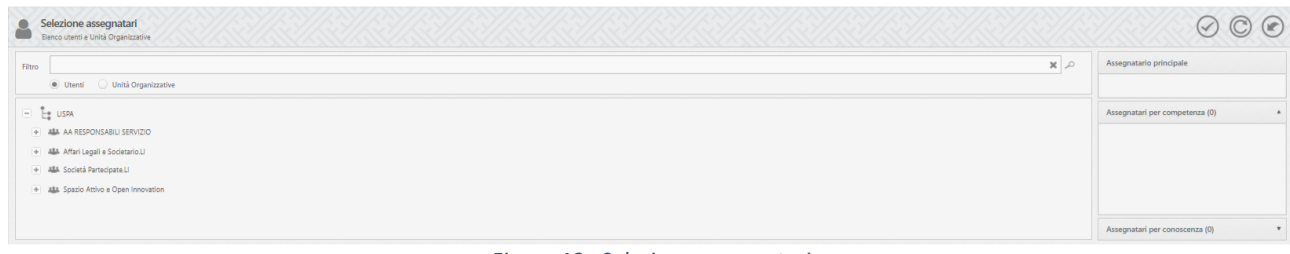

*Figura 46 - Selezione assegnatari*

L'operatore clicca su *avanti* e passa alla pagina 5.

#### **5 scheda: inserire dati di ricezione/invio e protocollo di riferimento**

L'operatore deve inserire:

- il mezzo di ricezione per i documenti in entrata (mezzo di invio per i documenti in uscita).
- il luogo di provenienza (luogo di destinazione per i documenti in uscita).
- I dati relativi al Protocollo di riferimento (campi importanti per i documenti in entrata (ad esempio protocollo della Regione Lazio su documenti in entrata).

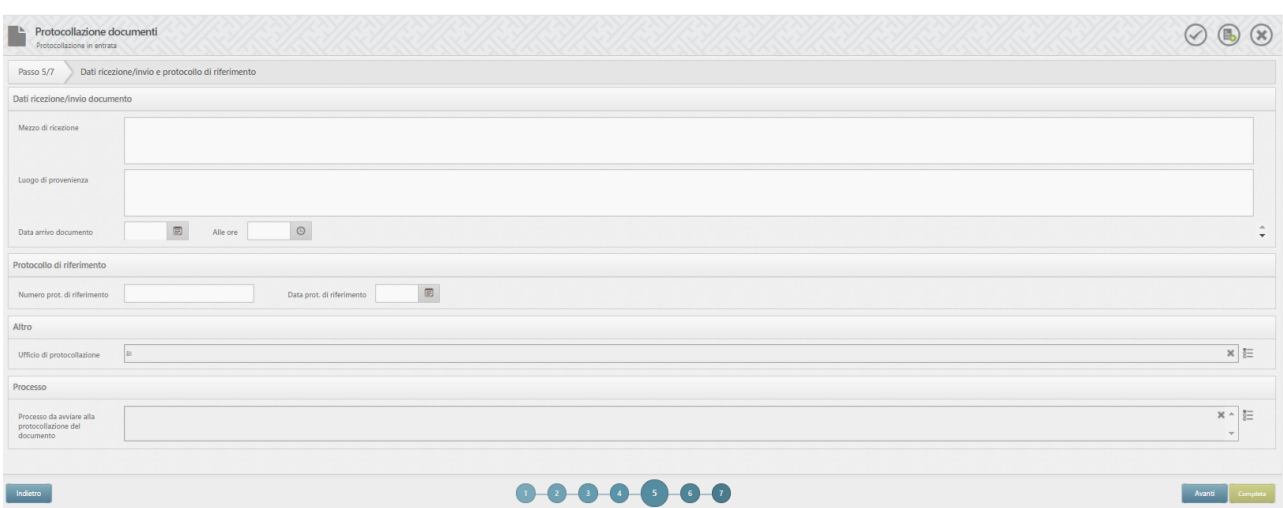

*Figura 47 - Protocollazione documenti in entrata - 5 scheda*

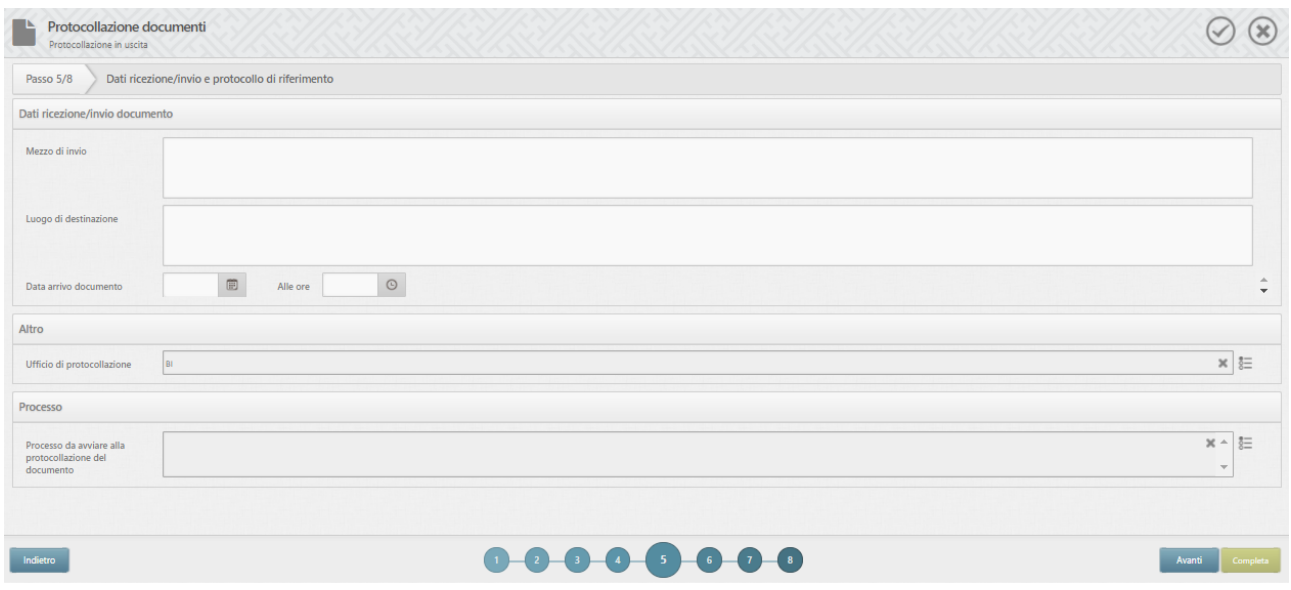

*Figura 48 - Protocollazione documenti in uscita - 5 scheda*

L'operatore clicca su avanti e passa alla pagina 6.

#### **6 scheda: proprietà aggiuntive**

La scheda è identica in entrambi i casi (sia per la protocollazione in entrata che in uscita).

Se il documento da protocollare si riferisce ad un Titolario che ha il Fascicolo elettronico associato, l'operatore dovrà compilare la scheda inserendo le proprietà aggiuntive, che permettono al sistema di collocare automaticamente il documento protocollato nel Fascicolo elettronico di competenza.

| Protocollazione documenti<br>Protocollanone in entreta- |                                                                                                    | $\oslash$ (b) $\oslash$  |
|---------------------------------------------------------|----------------------------------------------------------------------------------------------------|--------------------------|
| Passo 6/7                                               | Impostazione proprietà aggiuntive                                                                                                    |                          |
| Proprietà aggiuntive                                    |                                                                                                    |                          |
| DataBando                                               | $\mathbb{E}$                                                                                                    |                          |
| IndicaPratica                                           | -- Newsame selections --                                                                                                    | $\sim$                   |
| TitoloDocumento                                         | - Newsana releasement                                                                                                    | $\overline{\phantom{a}}$ |
|                                                         |                                                                                                    |                          |
|                                                         |                                                                                                    |                          |
|                                                         |                                                                                                    |                          |
| <b>Indian</b>                                           | $0 - 0 - 0 - 0 - 0$                                                                                                    |                          |
|                                                         | $\mathbb{R}^n$ and $\mathbb{R}^n$ are $\mathbb{R}^n$ and $\mathbb{R}^n$ are $\mathbb{R}^n$ and $\mathbb{R}^n$ are $\mathbb{R}^n$ and $\mathbb{R}^n$ are $\mathbb{R}^n$ and $\mathbb{R}^n$ are $\mathbb{R}^n$ and $\mathbb{R}^n$ are $\mathbb{R}^n$ and $\mathbb{R}^n$ are $\mathbb{R}^n$ |                          |

*Figura 49 - Protocollazione documenti - 6 scheda*

Per la corretta compilazione della scheda, si rimanda al Manuale Utente relativo alla Gestione documentale del Fascicolo elettronico.

L'operatore clicca su avanti e passa alla pagina 7.

#### **7 scheda: selezione protocolli collegati**

La scheda è identica in entrambi i casi (sia per la protocollazione in entrata che in uscita).

| Protocollazione documenti<br>Pretecolariste in entrate                                                                                                    | $\circledR$  |
|----------------------------------------------------------------------------------------------------|--------------|
| Passo 7/7<br>Selezione protocoli collegati                                                                                                    |              |
| Protocolli collegati                                                                                                    |              |
| - College protocoli [29] Salva impostazioni griglia [22] Azioni avanzate                                                                                                    |              |
| $\overline{\Psi}$ . Indeeds<br>$\nabla$ racicali<br>$\begin{tabular}{ c c c c c } \hline $\Psi$ & \textit{Post} & $\Psi$ & \textit{Out} & $\Psi$ \\ \hline \end{tabular}$<br>Protocolo<br>V Data protocollo V Oggetto<br>T Mitenti/Destinates | $\mathbf{v}$ |
| $0 - 0 - 0 - 0 - 0$<br>Indetro                                                                                                    | Complete     |

*Figura 50 - Protocollazione documenti - 7 scheda*

L'operatore può selezionare dei protocolli collegati.

Se protocollo in entrata, l'operatore clicca su "completa" per confermare la protocollazione (si apre la pagina 9).

Se protocolla in uscita, l'operatore clicca su "avanti" e si apre la pagina 8.

#### **8 scheda: Riepilogo indirizzi e modalità di invio (protocollazione in uscita)**

Presente solo nel caso di protocollazione in uscita, per la verifica e conferma degli indirizzi email/PEC inseriti.

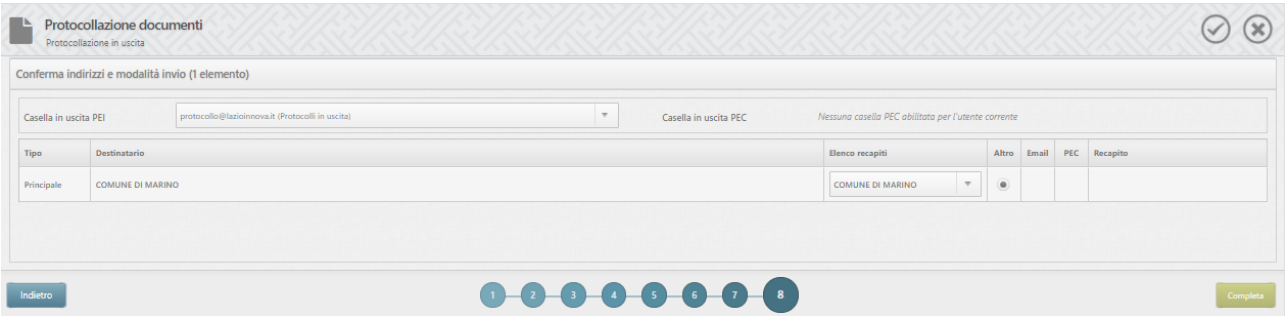

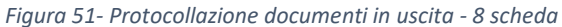

Solo per i protocolli in uscita, viene visualizzata la scheda in oggetto che riepiloga i destinatari e le modalità di invii (Fig.46). da questa scheda è possibile ancora modificare il recapito selezionato o la modalità di invio (ad alcuni recapiti possono essere associati più modalità di invio).

Al termine della compilazione l'operatore clicca su "completa"per confermare la protocollazione.

#### **9 scheda: Richiesta di conferma protocollazione**

La scheda è identica in entrambi i casi (sia per la protocollazione in entrata che in uscita).

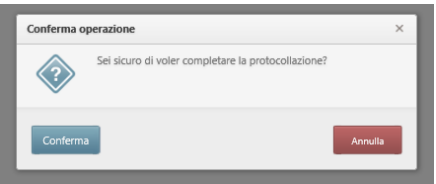

Dopo aver confermato il documento viene spostato nella pagina "elenco protocolli".

| C Applema <sup>26</sup> Salva Imperiusioni priglia<br>52. Arivei avantaba + |                                |                               |                  |                    |                               |                          |                                                     |               | 楽」 |
|-----------------------------------------------------------------------------|--------------------------------|-------------------------------|------------------|--------------------|-------------------------------|--------------------------|-----------------------------------------------------|---------------|----|
|                                                                             | T. Trot.vit. T. Delagest.cf.T. |                               | <b>T.</b> Thinny | <b>Y</b> Institute | T Miterit/Declinated          |                          | T Dets profoundly T Oppotte.                        | Perfectible   |    |
|                                                                             |                                | PROGETTI ELMOPEI              |                  |                    |                               | Avvies of 93             | A & B 000000 Hydrype m rs                           |               |    |
|                                                                             |                                | <b>GESTIONS AGENTS ATIONS</b> |                  |                    | COMPUTER CONSULTING SEL       | not:                     | ● ▲ B 000004 27/06/089 1251                         |               |    |
|                                                                             |                                | GESTIONIC AGENTS AZIONE       |                  | prove.             | Ferdinando Miglieldo          | Creterms et consistenze  | ■ ← В союсо. плассов пла                            |               |    |
|                                                                             |                                | AMMINISTRAZIONE               |                  |                    | Andre S.e.A.                  | Text piller              | ● ▲ B 000000 n/ts/200 mm                            |               |    |
|                                                                             |                                | <b>UNEZUM GIMRALL</b>         |                  |                    | <b>Andrá S.p.R.</b>           | ten.                     | <b>C &amp; B</b> DEEDED INVESTIGATION               |               |    |
|                                                                             |                                |                               | BANDOT           | A2206-2016 000     | <b>Citty Roof</b>             | nest.                    |                                                     |               |    |
|                                                                             |                                |                               | BANDOT           | greeting \$1       | <b>Dirts Rossi</b>            | ford.                    | <b>B A B</b> 000001 zz/n/zmrmm                      |               |    |
|                                                                             |                                |                               | RANDOS           | produce 41         | ditta verdi                   | test.                    | <b>B # B</b> minimi surgeon man                     |               |    |
|                                                                             |                                |                               | BANDOT           | province KE        | Dirty Roof                    | ten                      | <b>B A B</b> commit system that                     |               |    |
|                                                                             |                                |                               | BANDOS           | pretix 62          | <b>China Blood</b>            | Selama                   | <b>B A B</b> cocoon autocomments                    |               |    |
|                                                                             |                                |                               | BANKIST          | province 55        | <b>Jan Riccelle Centribed</b> | Test.                    | $\bullet$ $\bullet$ $\bullet$ concern and $\bullet$ |               |    |
|                                                                             |                                |                               | <b>BANDOT</b>    | product \$6        | sitta verdi.                  | <b>Arrests</b>           | <b>B A B</b> concert: EUMATER 1054                  |               |    |
|                                                                             |                                |                               | BANDOS           | provided \$1.      | <b>Cities Road</b>            | <b>Serves at prova</b>   | <b>B A B</b> contex increases was                   |               |    |
|                                                                             |                                |                               | BANDOS           | greating 31        | ditty yeed.                   | letters in represent     | <b>B A B</b> concert zunnermann                     |               |    |
|                                                                             |                                |                               | BANGOL           | postos AS          | Tittle River                  | <b>hittens</b>           | <b>B A</b> B compa was comments                     |               |    |
|                                                                             |                                |                               | <b>BANDOS</b>    | positive AV        | allega veniti                 | steaments di presa       | <b>C A B</b> 000002 <b>H/M20H</b> 0221              |               |    |
|                                                                             |                                |                               | BANDOS           | position 41        | dilla verdi                   | test.                    | <b>B A B</b> contor incomments                      |               |    |
|                                                                             |                                |                               | <b>BANDOT</b>    | posh(x)            | Ditta Forest                  | <b>Jurisms</b>           | INVISION DIAK                                       | ■ ■ 晶 .000021 |    |
|                                                                             |                                |                               | BANDON           | posted 42          | <b>Cirria Based</b>           | lettera di pressa        | <b>A A B</b> monor sustainances                     |               |    |
|                                                                             |                                |                               | SANDOS           | product 41         | dits yet                      | <b>very</b>              | <b>B d</b> B comm insurance                         |               |    |
|                                                                             |                                |                               | <b>BANDOT</b>    | peatos 45          | <b>Ditto Foreig</b>           | <b>Internacio pressa</b> | - А В поото пластина                                |               |    |
|                                                                             |                                |                               | <b>BANDOX</b>    | postia 43          | gaguari.                      | text                     | <b>A B</b> conter sustainances                      |               |    |

*Figura 52 - Elenco protocolli*

# <span id="page-29-0"></span>**5. Gestione della Rubrica di Josh Protocol!**

La rubrica di Josh Protocol! è l'elenco dei mittenti o destinatari associabili ad un documento protocollato.

L'indirizzo del mittente non viene automaticamente salvato nella Rubrica di Josh Protocol!, ma è tracciato nell'Elenco mittenti.

Effettuando la ricerca con il **filtro** sulla colonna degli indirizzi e-mail - se presente, ossia se il mittente ha già inviato precedentemente delle PEC - è possibile rintracciarlo.

Nel caso in cui sia necessario **salvare il contatto**<sup>2</sup> (a discrezione della singola AOO), l'operatore deve aggiungerlo nella rubrica di Josh Protocol!

#### Come si procede:

Ad esempio, nel caso di ricezione di una PEC da un mittente non salvato, l'operatore dovrà cliccare sull'icona a destra del campo **Mittente** (Fig.54).

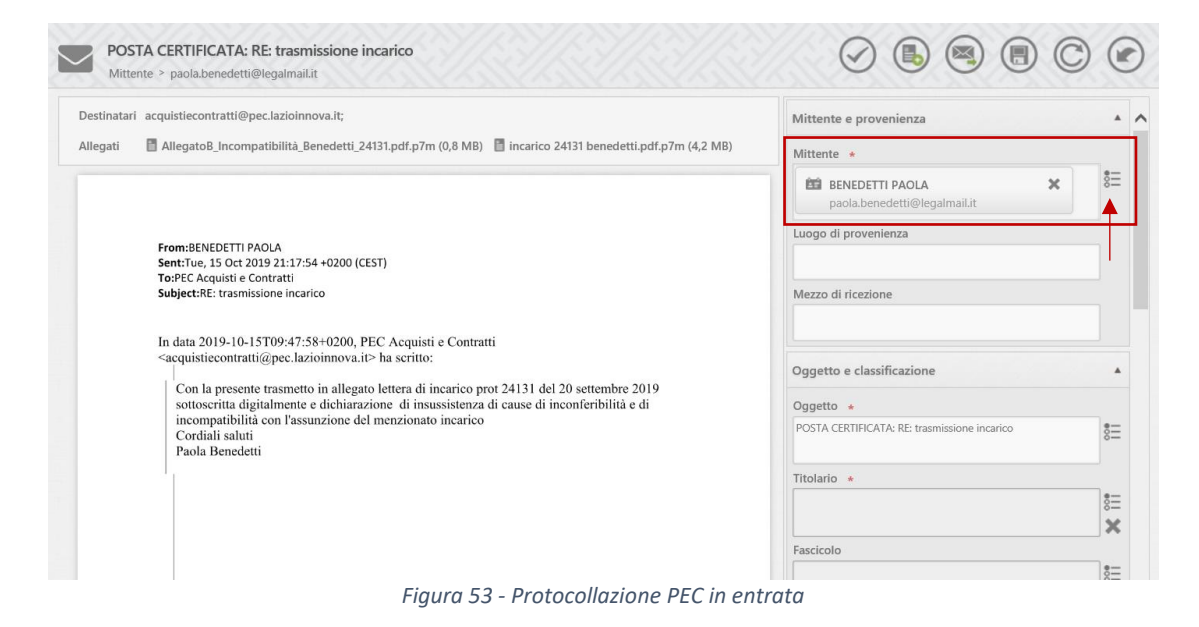

#### Il sistema direziona sulla Rubrica (Fig.55).

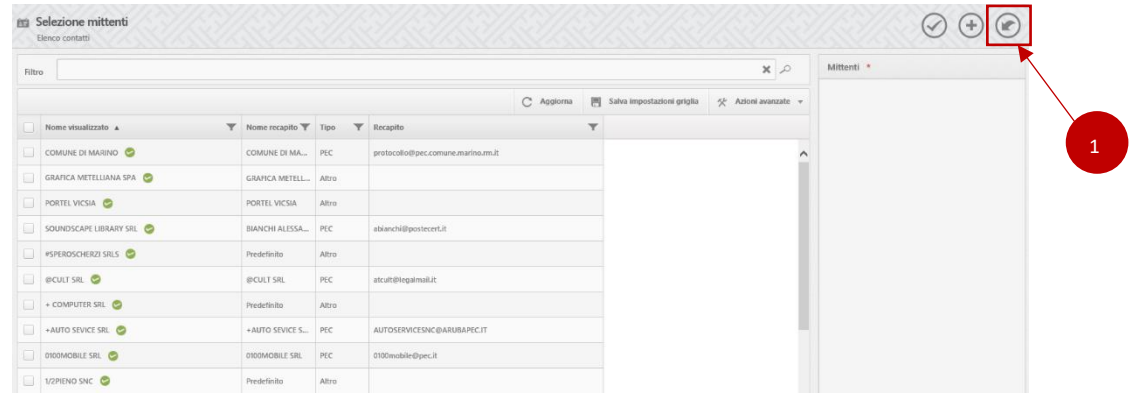

*Figura 54 - Josh Protocol! - pagina Rubrica*

GESTIONE DOCUMENTALE - PROTOCOLLO ELETTRONICO AZIENDALE | **MANUALE UTENTE** 27

<sup>&</sup>lt;sup>2</sup> Ad esempio per registrare un partecipante ai bandi; fornitore di un servizio con contratto pluriennale, dipartimento regionale, ecc.

L'operatore seleziona l'icona "Crea nuovo contatto" a forma di "+" (p.to1 Fig.55) e si apre la pagina relativa ad una nuova anagrafica (Fig.56) che deve compilare con i dati del contatto da salvare.

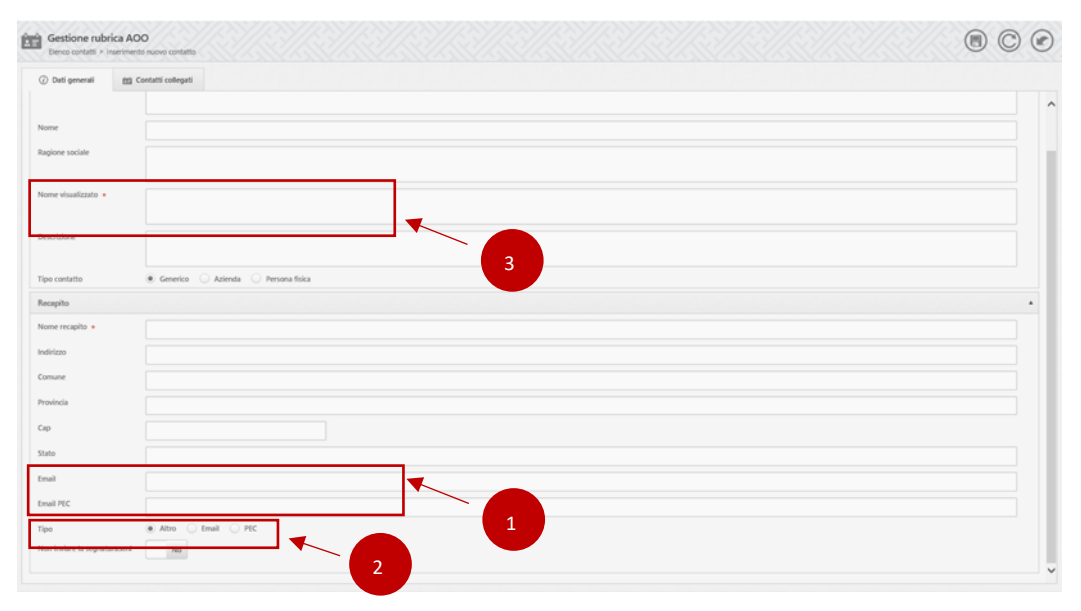

*Figura 55 - Scheda contatto*

Il protocollista deve inserire l'indirizzo di posta elettronica (p.to 1 Fig.56) nonché la tipologia di posta (p.to2 Fig.56), perché sono i riferimenti che vengono utilizzati nei protocolli in uscita per effettuare gli invii di documenti ai destinatari da parte del sistema:

- Se è stato selezionato il Tipo "Email", il sistema predispone l'invio della e-mail con l'account di posta PEI (Posta Elettronica Istituzionale) aziendale [protocollo@lazioinnova.it;](mailto:protocollo@lazioinnova.it)
- Se è stato selezionato il Tipo "PEC", il sistema predispone l'invio tramite la PEC d'area;
- Se è stato selezionato "Altro", l'e-mail non viene inviata.

\* \* \*

Se, invece, il **mittente è già un contatto della rubrica**, sul campo Mittente sarà visualizzato il nome con cui è stato salvato.

Per visualizzare le informazioni basterà effettuare una ricerca nella Rubrica (Fig.57).

| 的      | Selezione mittenti<br>Elenco contatti |                      |                            |                                   |                                                       |             |            |
|--------|---------------------------------------|----------------------|----------------------------|-----------------------------------|-------------------------------------------------------|-------------|------------|
| Filtro | benedetti paola                       |                      |                            |                                   |                                                       | $x$ $\circ$ | Mittenti * |
|        |                                       | C Aggiorna           | Salva impostazioni griglia |                                   | $\frac{d\mathbf{x}}{dt}$ Azioni avanzate $\mathbf{v}$ |             |            |
|        | Nome visualizzato a                   | Nome recapito T Tipo | $\mathbf{v}$               | Recapito                          |                                                       |             |            |
| n.     | BENEDETTI PAOLA                       | Predefinito          | PEC                        | paola.benedetti@legalmail.it<br>W |                                                       |             |            |
| 18     | BENEDETTI PAOLA 2                     | BENEDETTI PAOLA      | PEC                        |                                   | benedetti@deliastudio.it                              |             |            |

*Figura 56- Ricerca contatti*